# **Anleitung zur Prüfung des Geschäftsvorfalls Verwendungsnachweis über das neue Kundenportal der Wirtschafts- und Infrastrukturbank Hessen (WIBank)**

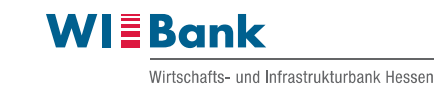

# **Inhalt**

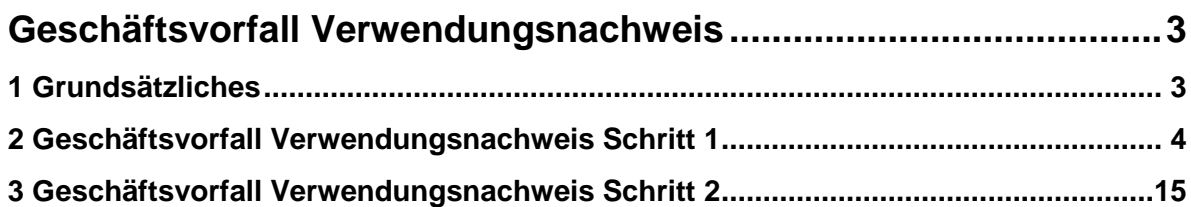

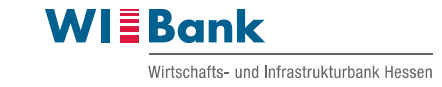

# <span id="page-2-0"></span>**Geschäftsvorfall Verwendungsnachweis**

# <span id="page-2-1"></span>1 Grundsätzliches

Der Geschäftsvorfall "Verwendungsnachweis ist erst nach Ablauf des Bewilligungszeitraumes, nach erfolgter Meldung aller Ausgaben und Ausgabenkorrekturen sowie deren abschließender Prüfung durch die WIBank zu bedienen. Die Frist zur Einreichung des Verwendungsnachweises entnehmen Sie bitte Ihrem Bescheid. Bitte beachten Sie, dass mit diesem Geschäftsvorfall keine (weiteren) Ausgaben gemeldet werden können! Der integrierte Prozessschritt "Belegliste" wird nur informativ ohne Bearbeitungsmöglichkeit angezeigt. Zahlenmäßige Differenzen im Verwendungsnachweis zu den bereits vorgelegten Beleglisten sind als Korrekturbeleglisten über den Geschäftsvorfall Mittelabruf zu bedienen.

Der Geschäftsvorfall Verwendungsnachweis ist in zwei Schritte differenziert.

Mit dem Verwendungsnachweis Schritt 1 fordern Sie bei der WIBank die komprimierte Ausgabendarstellung zu den bereits genehmigten Mittelabrufen ab. Dies dient der Vorbereitung Ihrer Erstellung des Verwendungsnachweises. Erst im Anschluss ist nach Vorlage der Ihnen per E-Mail übermittelte Ausgabenübersicht der weitere Schritt Geschäftsvorfall Verwendungsnachweis 2 anzustoßen.

Mit dem Verwendungsnachweis Schritt 2 kann erst die tatsächliche Einreichung Ihres Verwendungsnachweises erfolgen. Sofern die Ihnen per E-Mail übermittelte Ausgabenübersicht vollständig und korrekt vorliegt, können nun die Angaben zur Finanzierung Ihres Projekts getätigt werden. Bitte drucken Sie nach Finalisierung des Verwendungsnachweisvordrucks diesen aus und unterschreiben das Formular. Bitte laden Sie diesen im Unterschriftenbereich hoch.

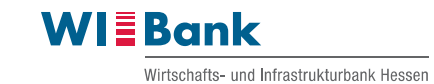

## <span id="page-3-0"></span>2 Geschäftsvorfall Verwendungsnachweis Schritt 1

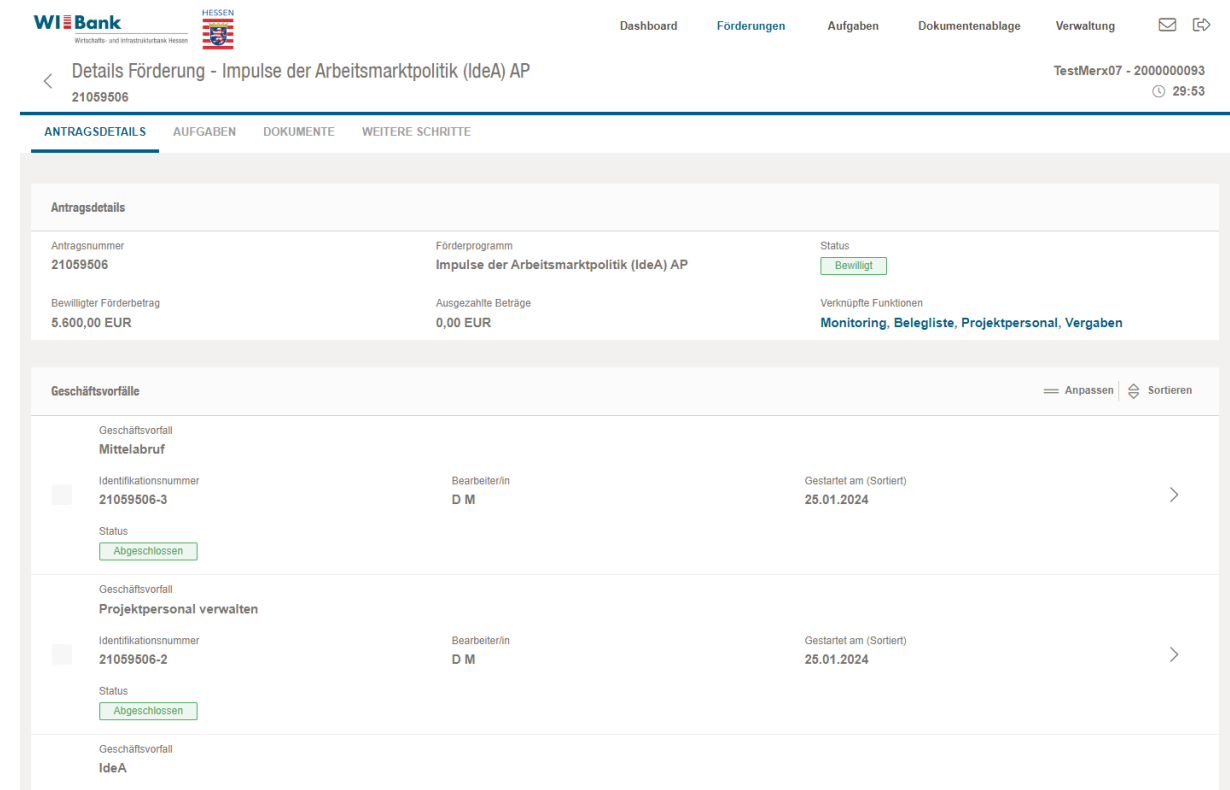

Zur Anlage des Geschäftsvorfalles Verwendungsnachweis Schritt 1 bitte über den Reiter "Weitere Schritte" den Button "Vorgang starten" in der Zeile Verwendungsnachweis Schritt 1 betätigen.

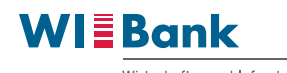

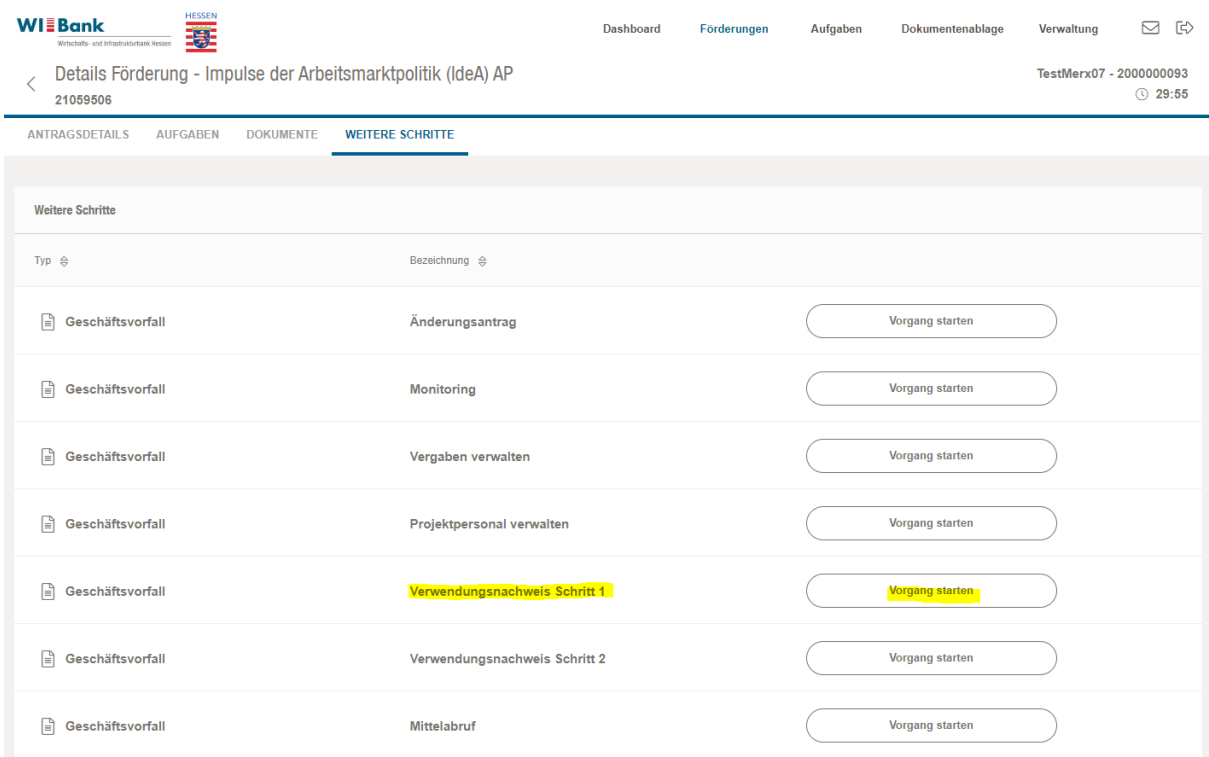

Es öffnet sich der Geschäftsvorfall im ersten Schritt "Information". Dieser dient Ihnen lediglich als Information bezüglich der Anforderungen des Geschäftsvorfalls Verwendungsnachweis. Mit dem Klick auf "Weiter" gelangen Sie in Schritt 2. Alternativ kann auch auf die Nummer 2 geklickt werden.

Mit dem Button "Schließen" wird der angelegte Geschäftsvorfall geschlossen. Anschließend ist dieser mit dem Status "in Erstellung" in der Antragsübersicht zu sehen. Mit einem Klick auf die Zeile des Geschäftsvorfalls Verwendungsnachweis Schritt 1 kann dieser erneut aufgerufen werden.

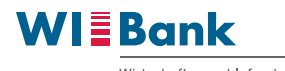

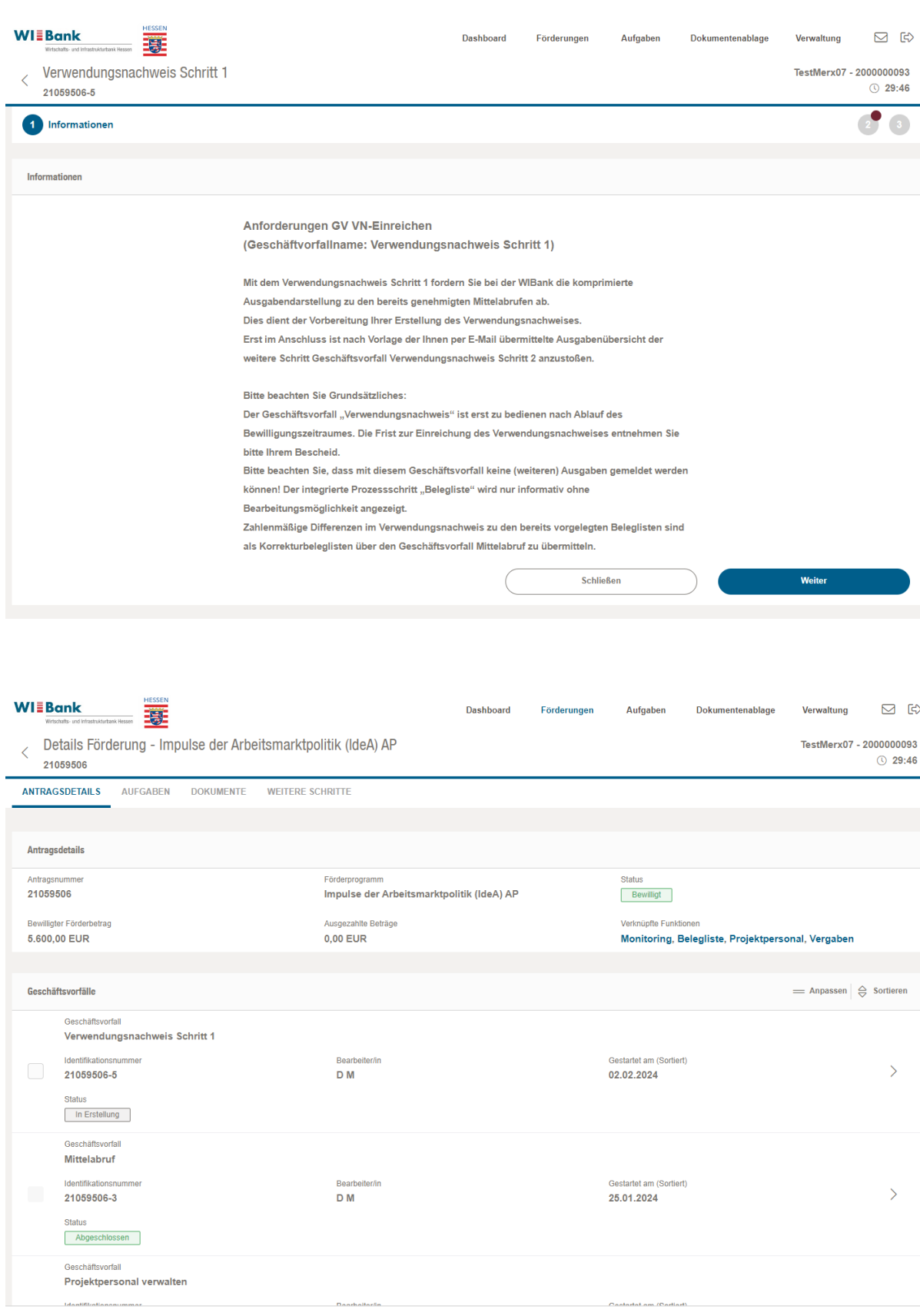

Nach dem Klick auf "Weiter" erscheint Schritt 2 des Geschäftsvorfalls. Dieser ist in zwei Teilbereiche "Belegliste" und "Verwendungsnachweis Schritt 1" untergliedert.

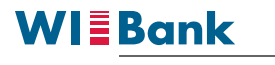

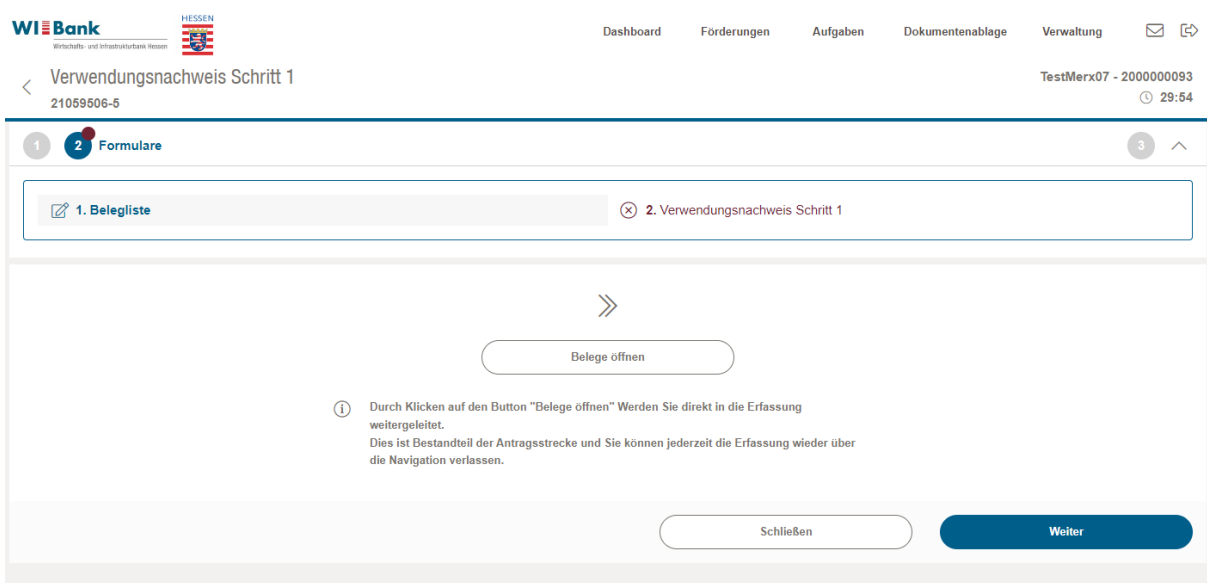

Mit einem Klick auf "Belege öffnen" erscheint eine leere Übersicht der Belege mit einer orangefarbigen Warnung im oberen Bildschirmbereich. Eine Erfassung von Belegen (wie im Geschäftsvorfall Mittelabruf) ist im Geschäftsvorfall Verwendungsnachweis Schritt 1 nicht erforderlich.

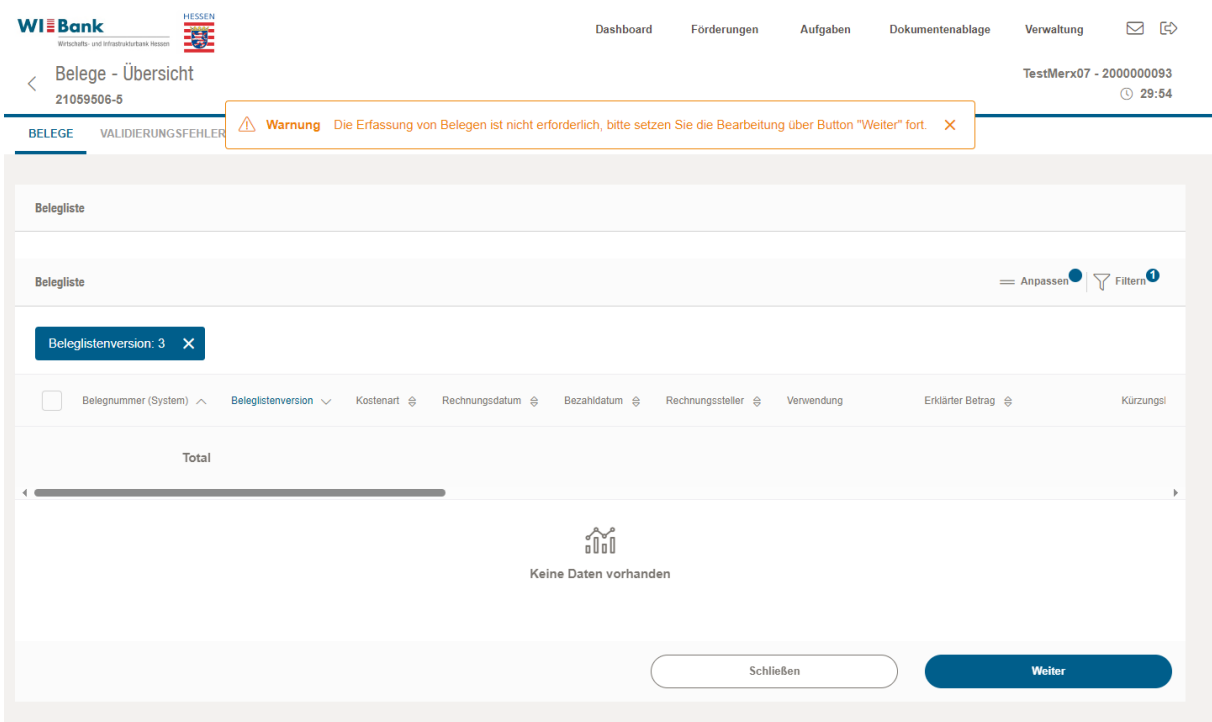

Es ist aber möglich sich die eingereichten und geprüften Belege erneut anzeigen zu lassen, indem der Filter (im Screenshot Beleglistenversion 3) über das Kreuz entfernt wird.

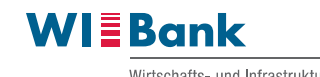

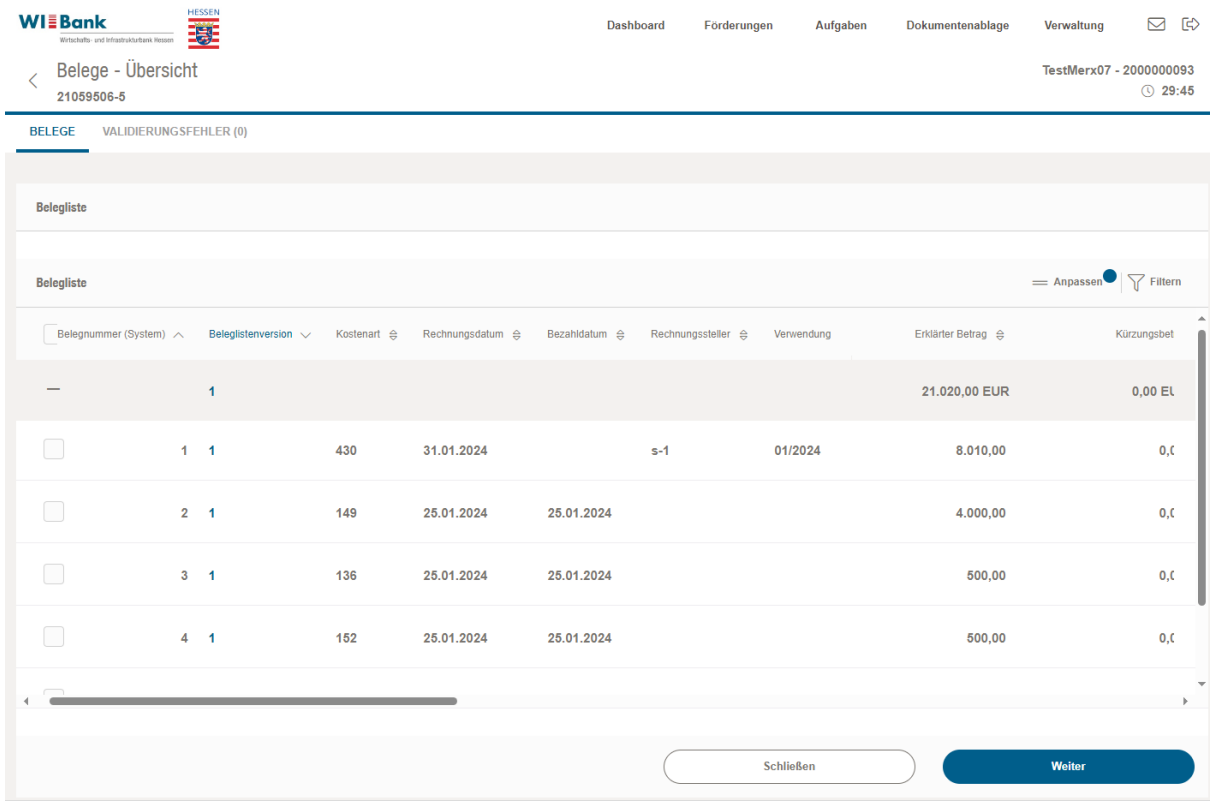

Anschließend bitte mit dem Klick auf "Weiter" in den zweiten Teilbereich "Verwendungsnachweis Schritt 1" springen.

Der zweite Teilbereich wird für die Zustellung der komprimierten Ausgabenzusammenstellung benötigt. Bitte hier alle entsprechenden Daten hinterlegen, insbesondere die E-Mailadresse an die die komprimierte Ausgabenübersicht zugestellt werden soll.

### **Wichtiger Hinweis zur E-Mailadresse:**

Bitte beachten Sie, dass im Feld "Anforderer des Verwendungsnachweises" der Name Ihres Unternehmens eingetragen werden muss. Weiterhin muss die **E-Mailadresse**, an die die komprimierte Ausgabenübersicht zugestellt werden soll, eine **aus Ihrem Unternehmen** sein.

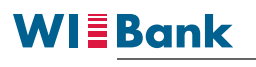

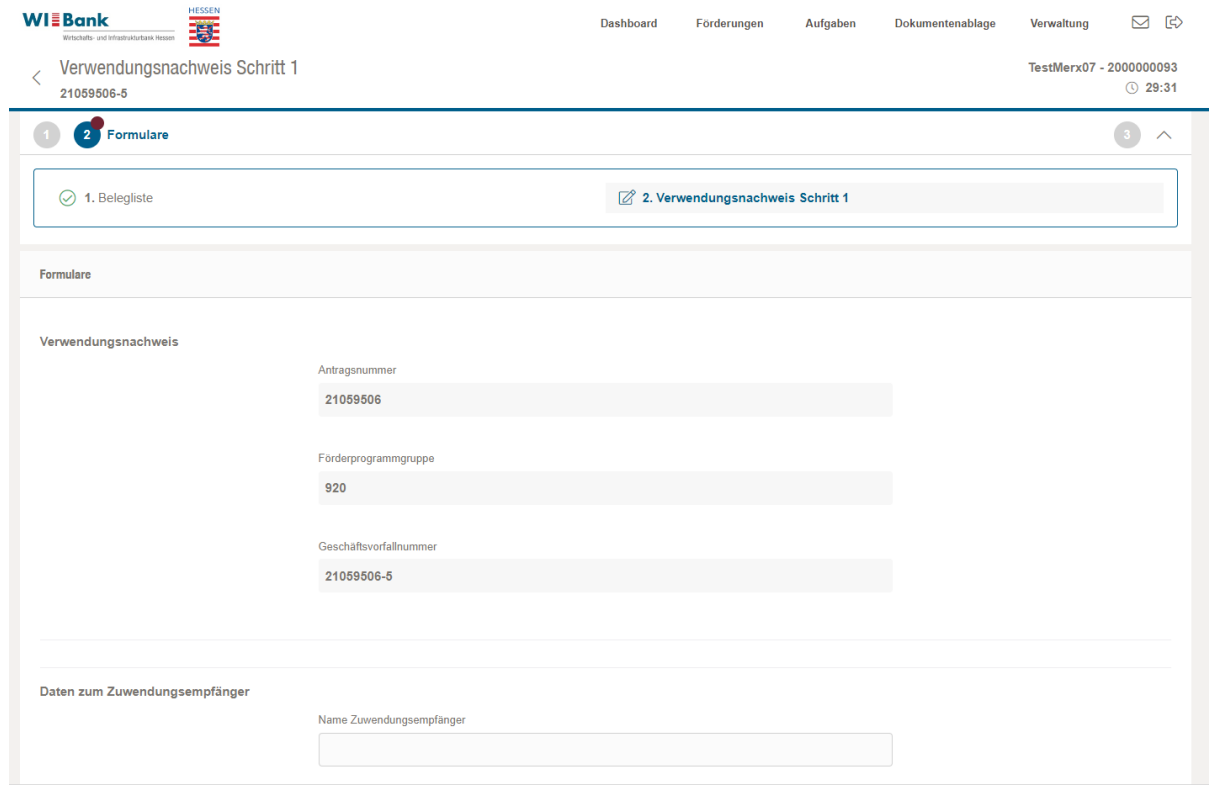

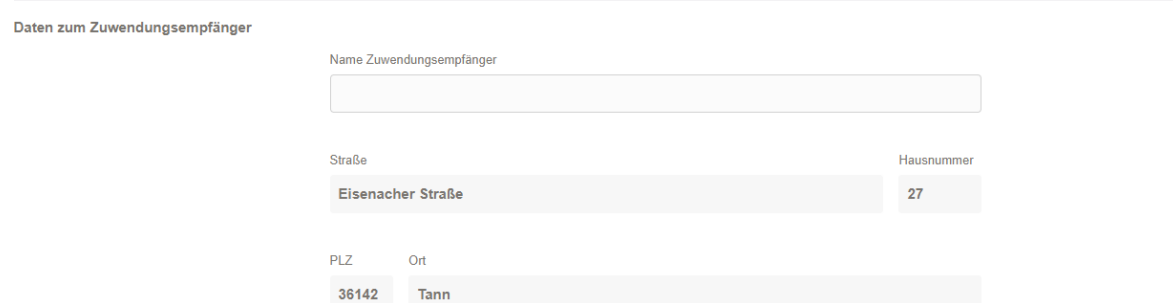

#### **Bescheiddaten**

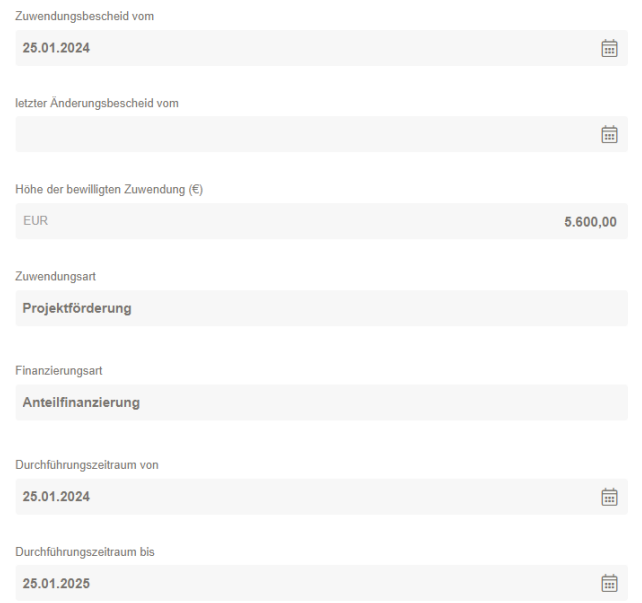

WIEBank

Wirtschafts- und Infrastrukturbank Hessen

**Cianoti** 

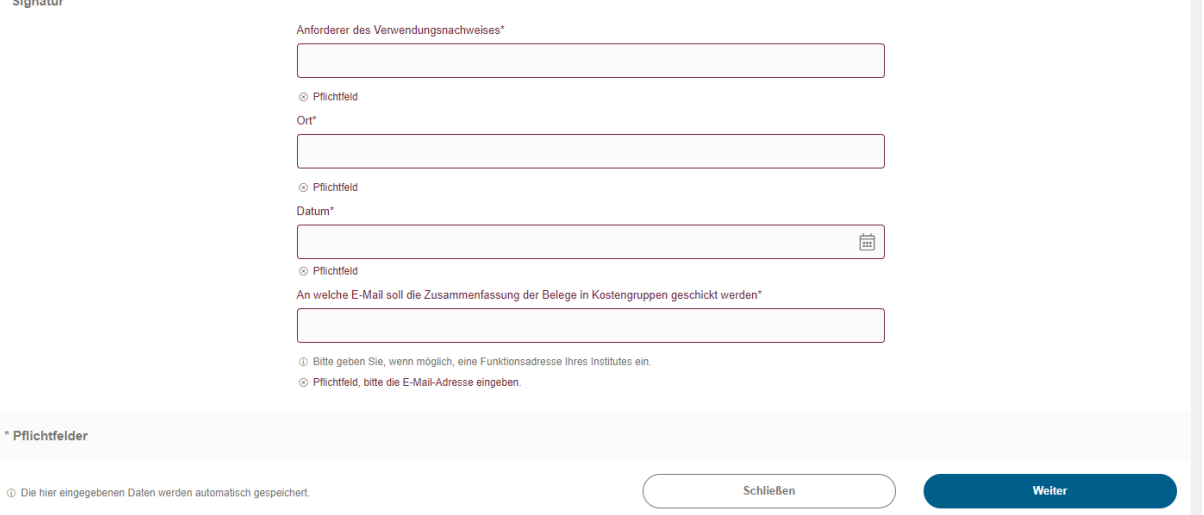

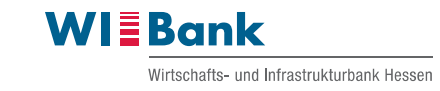

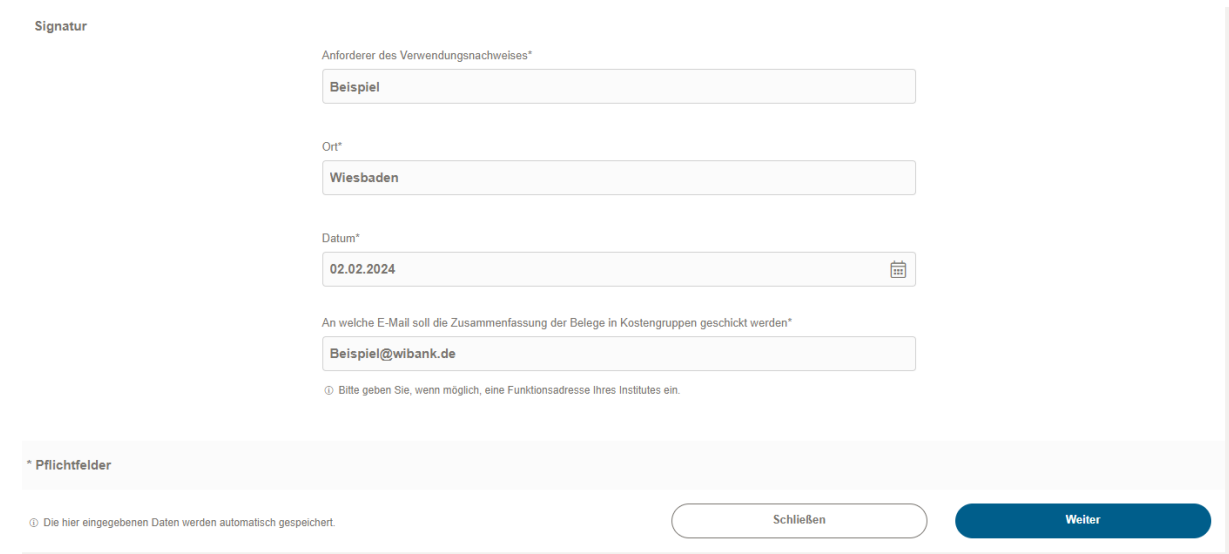

Nach Dateneingabe mit dem Klick auf "Weiter" in den Schritt 3 des Geschäftsvorfalls springen. In diesem kann die Zusammenfassung als pdf-Datei heruntergeladen werden.

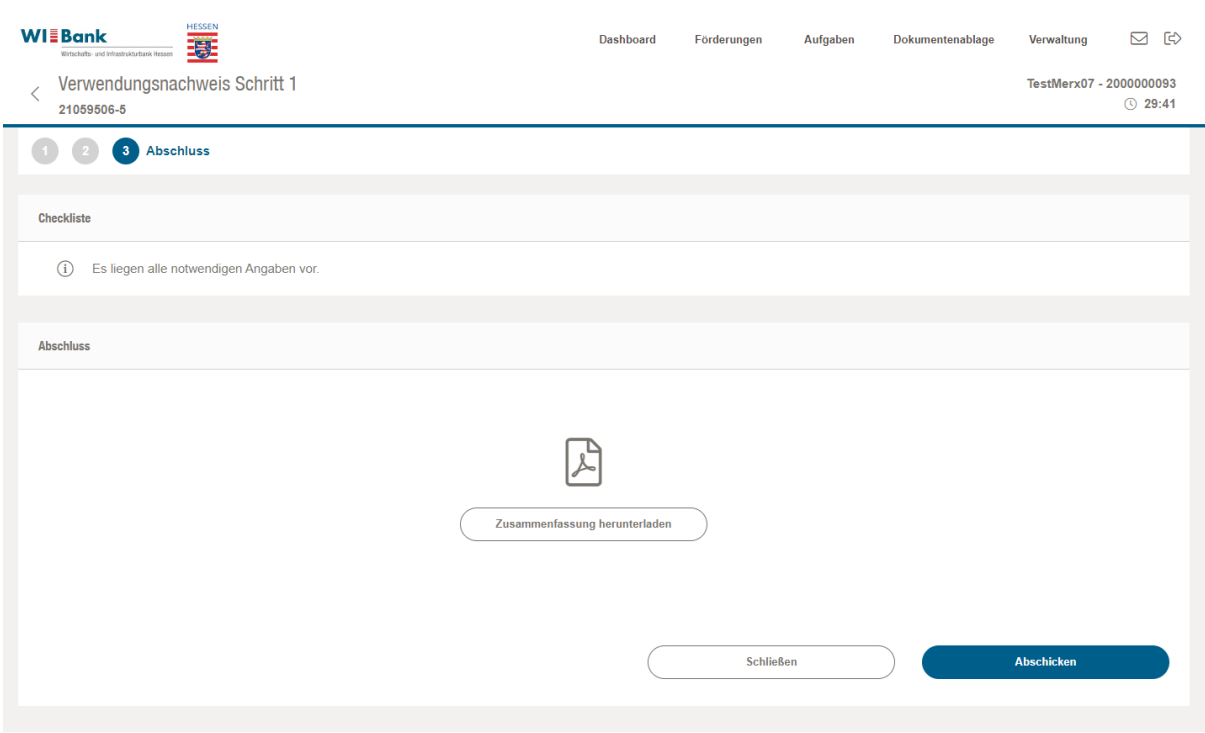

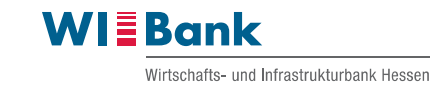

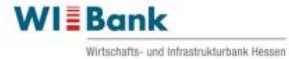

Wirtschafts- und Infrastrukturbank Hessen<br>Kaiserleistraße 29 – 35<br>63067 Offenbach am Main<br>www.wibank.de

# Verwendungsnachweis **Schritt 1**

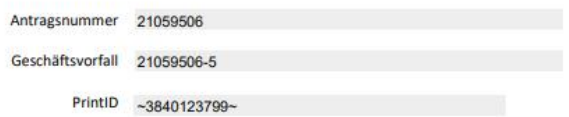

Wirtschafts- und Infrastrukturbank Hessen<br>rechtlich unselbstationfige Anstalt in der Landersbank Hessen-Thüringen Girozentrale<br>Geschaftsteitung der Wirtschafts- und Infrastrukturbank Hessen:<br>Gottfried Milde, Judith Mandel, Gottfried Milde, Judith Mandel, Dr. Michael Reckhard<br>Vorsitzender des Vorstandes der Landesbank Hessen-Thüringen Girozentrale:<br>Thomas Groß Sitz der Landesbank Hessen-Thüringen:<br>Frankfurt am Main (AG Frankfurt am Main \* HRA 29821) und Erfurt (AG Jena \* HRA 102181) Bankverbindungen:<br>Landesbank Hessen-Thüringen<br>IBAN DE88 5005 0000 0005 1199 87<br>Frankfurter Volksbank eG<br>IBAN DE95 5019 0000 2065 1517 00<br>UST-HL-Nr: DE 114 104 159

 $1/2$ 

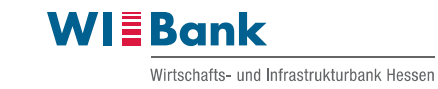

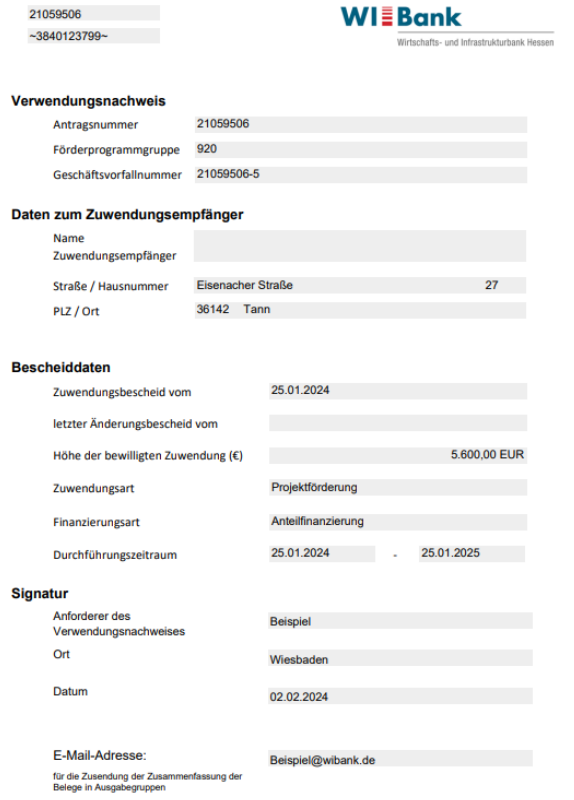

 $2/2$ 

#### **Anlage Belegliste, WIBank**

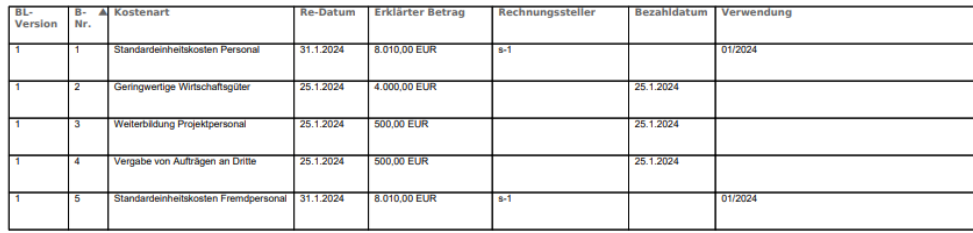

ANTRAGSNUMMER: 21059506<br>GESCHÄFTSVORFALL: 21059506-5<br>2.2.2024 14:11

Hinweis: Die Anlage der Belegübersicht wird in Kürze erneut überarbeitet und bildet aktuell nicht den finalen Stand ab.

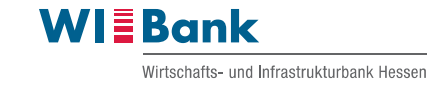

Abschließend den Geschäftsvorfall Verwendungsnachweis Schritt 1 über den Button "Absenden" an die zuständige Sachbearbeitung übermitteln.

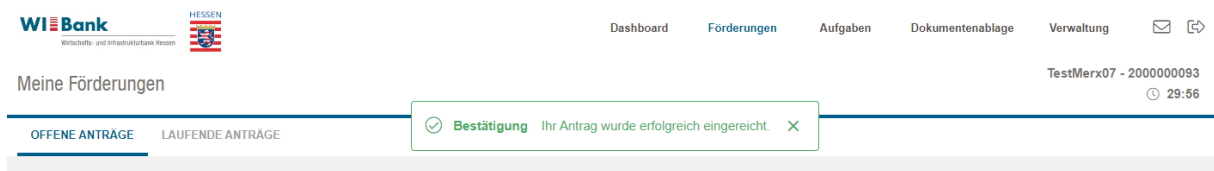

Der erfolgreiche elektronische Versand des Geschäftsvorfalls wird über die grüne Mitteilung am oberen Bildschirmrand bestätigt.

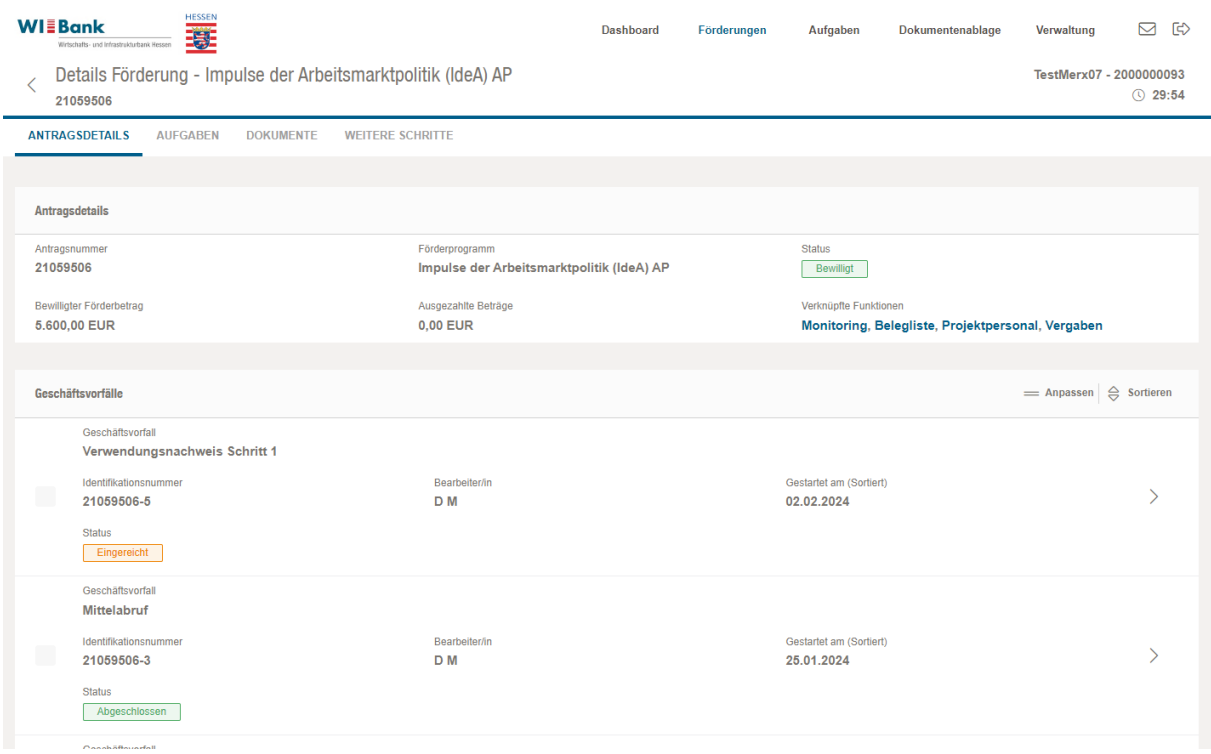

In der Übersicht der Geschäftsvorfälle ändert sich der Status des entsprechenden Geschäftsvorfalls von "in Erstellung" zu "eingereicht".

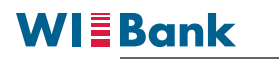

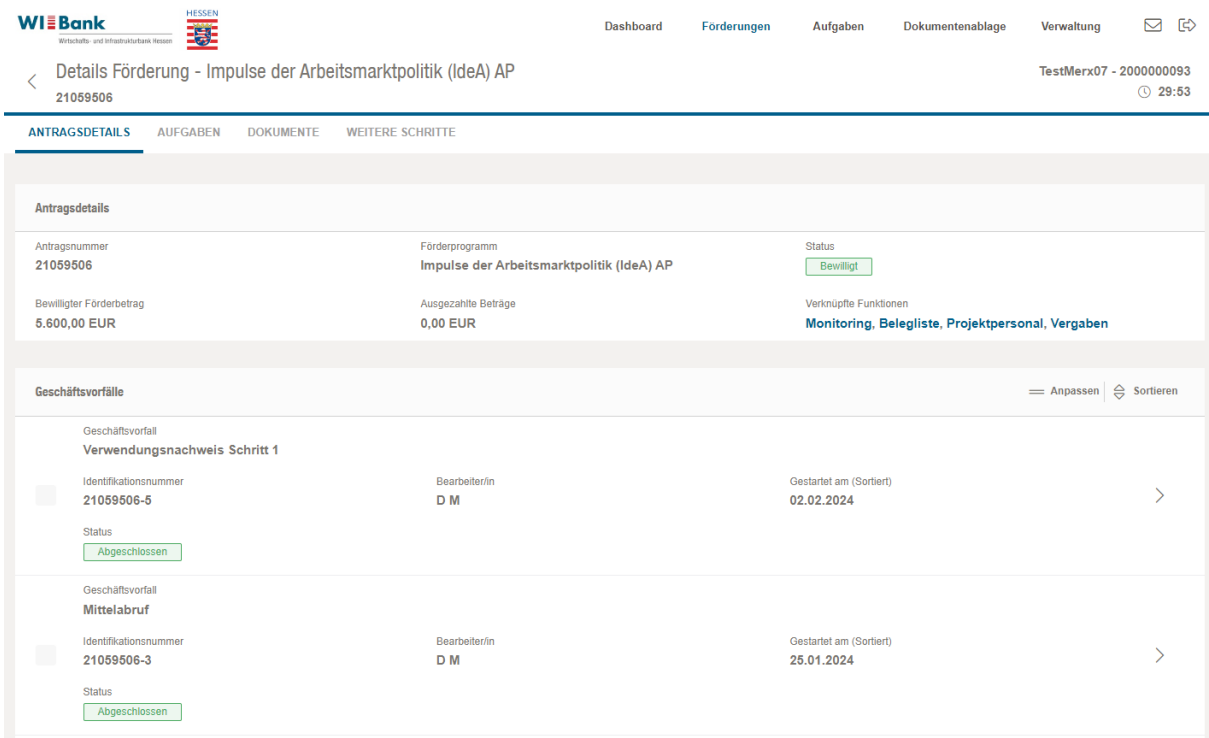

Sobald die E-Mail mit der komprimierten Ausgabenzusammenstellung übermittelt wurde (ca. 15-20 Minuten Zeitdauer), springt der Status automatisch von "eingereicht" in "abgeschlossen". Sofern die übermittelte Ausgabenzusammenstellung korrekt ist, kann nun mit dem nächsten Geschäftsvorfall Verwendungsnachweis Schritt 2 begonnen werden.

### <span id="page-14-0"></span>3 Geschäftsvorfall Verwendungsnachweis Schritt 2

Zur Anlage des Geschäftsvorfalles Verwendungsnachweis Schritt 2 bitte über den Reiter "Weitere Schritte" den Button "Vorgang starten" in der Zeile Verwendungsnachweis Schritt 2 betätigen.

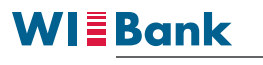

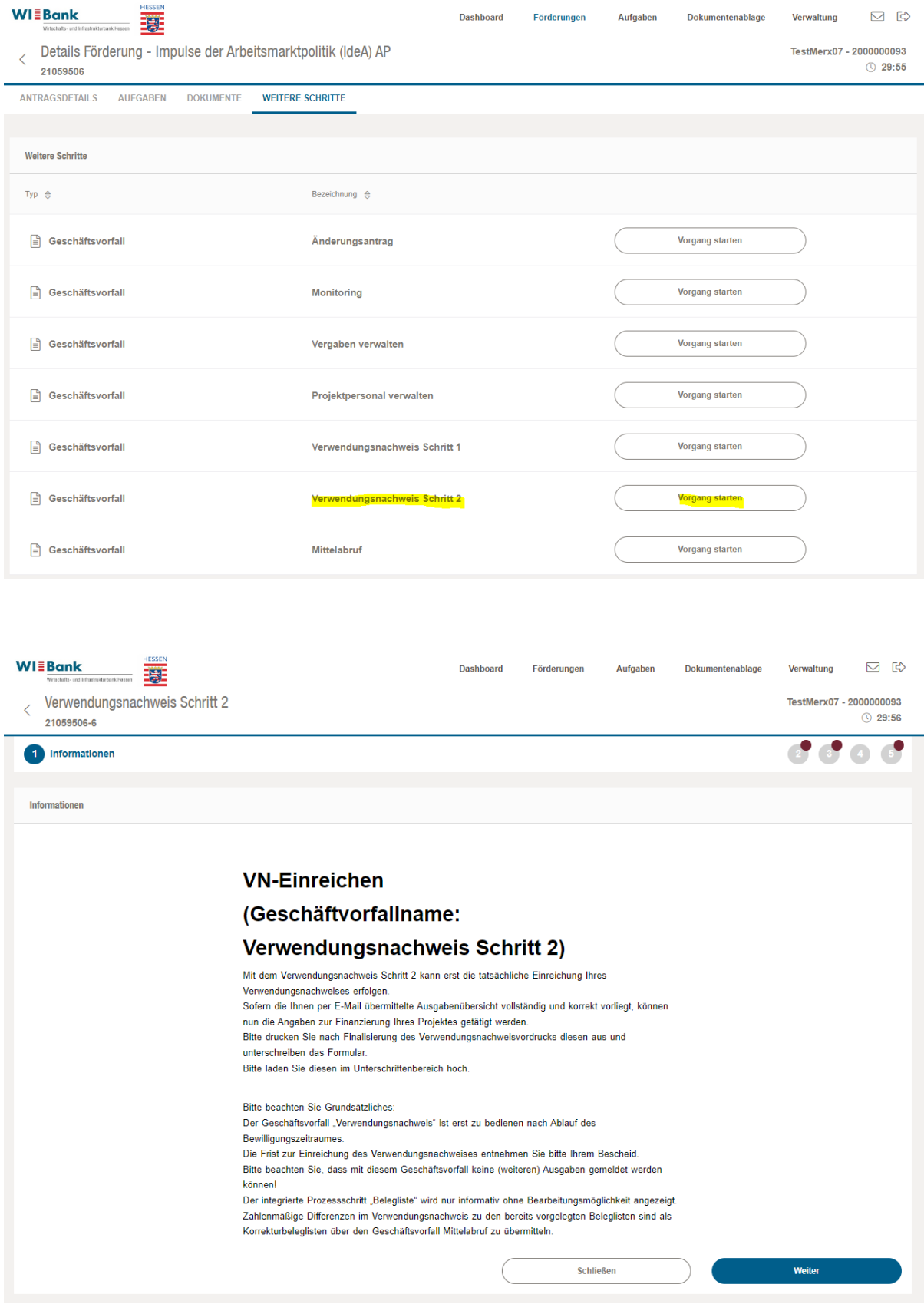

Es öffnet sich der Geschäftsvorfall im ersten Schritt "Information". Dieser dient Ihnen lediglich als Information bezüglich der Anforderungen des

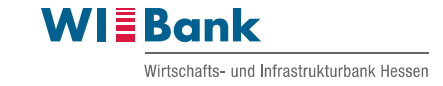

Geschäftsvorfalls Verwendungsnachweis Schritt 2. Mit dem Klick auf "Weiter" gelangen Sie in Schritt 2. Alternativ kann auch auf die Nummer 2 geklickt werden.

Mit dem Button "Schließen" wird der angelegte Geschäftsvorfall geschlossen. Anschließend ist dieser mit dem Status "in Erstellung" in der Antragsübersicht zu sehen. Mit einem Klick auf die Zeile des Geschäftsvorfalls Verwendungsnachweis Schritt 2 kann dieser erneut aufgerufen werden.

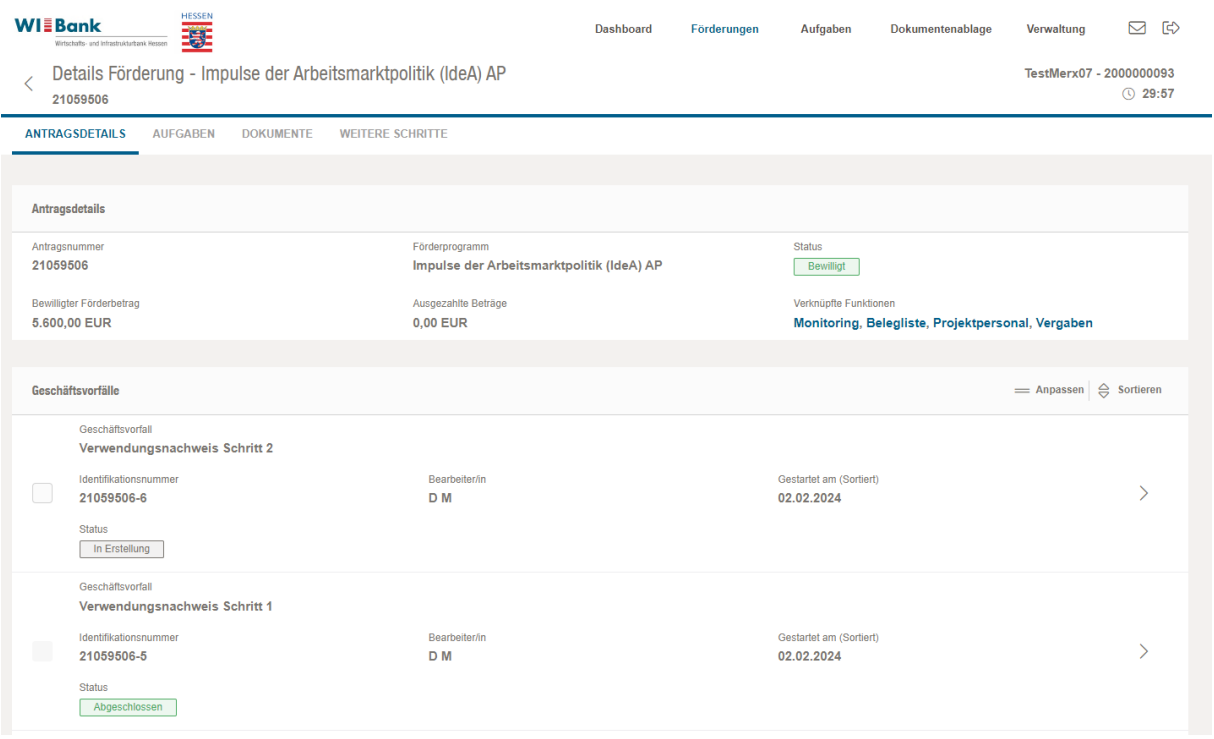

Nach dem Klick auf "Weiter" erscheint Schritt 2 des Geschäftsvorfalls. Dieser ist in zwei Teilbereiche "Belegliste" und "Verwendungsnachweis Schritt 2" untergliedert.

Mit einem Klick auf "Belege öffnen" erscheint eine leere Übersicht der Belege mit einer orangefarbigen Warnung im oberen Bildschirmbereich. Eine Erfassung von Belegen (wie im Geschäftsvorfall Mittelabruf) ist im Geschäftsvorfall Verwendungsnachweis Schritt 2 nicht erforderlich.

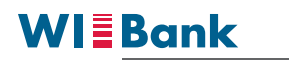

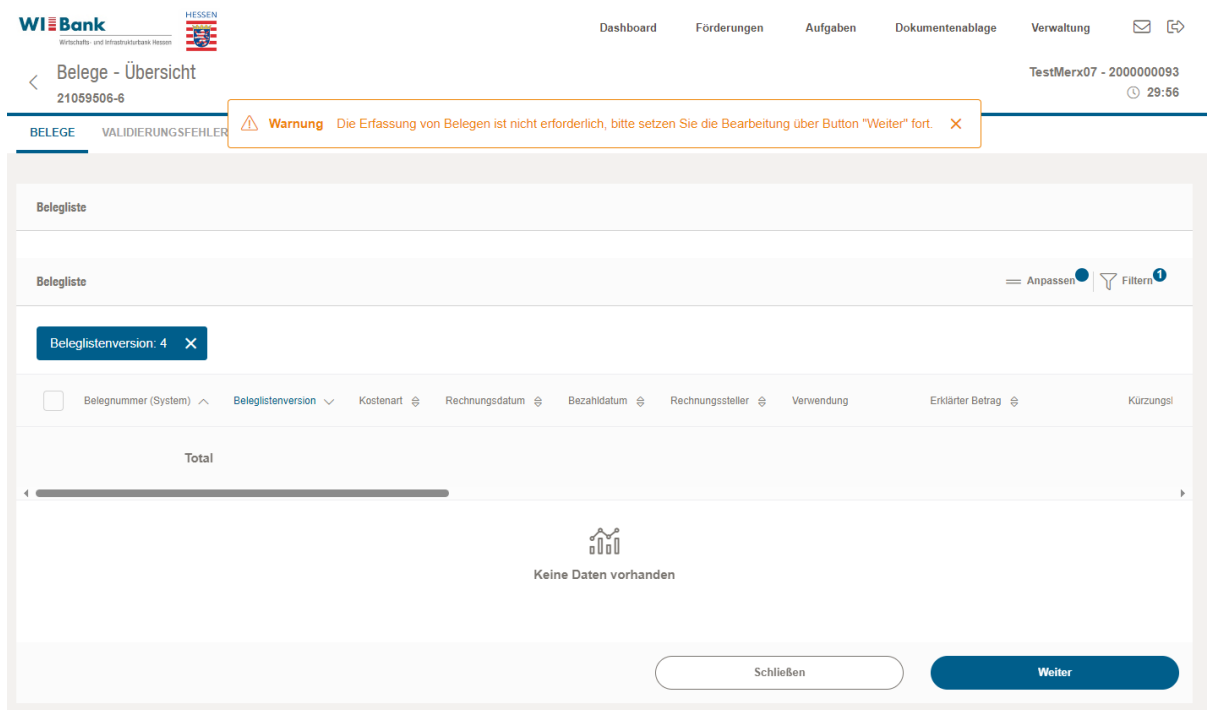

Es ist aber möglich sich die eingereichten und geprüften Belege erneut anzeigen zu lassen, indem der Filter (im Screenshot Beleglistenversion 4) über das Kreuz entfernt wird.

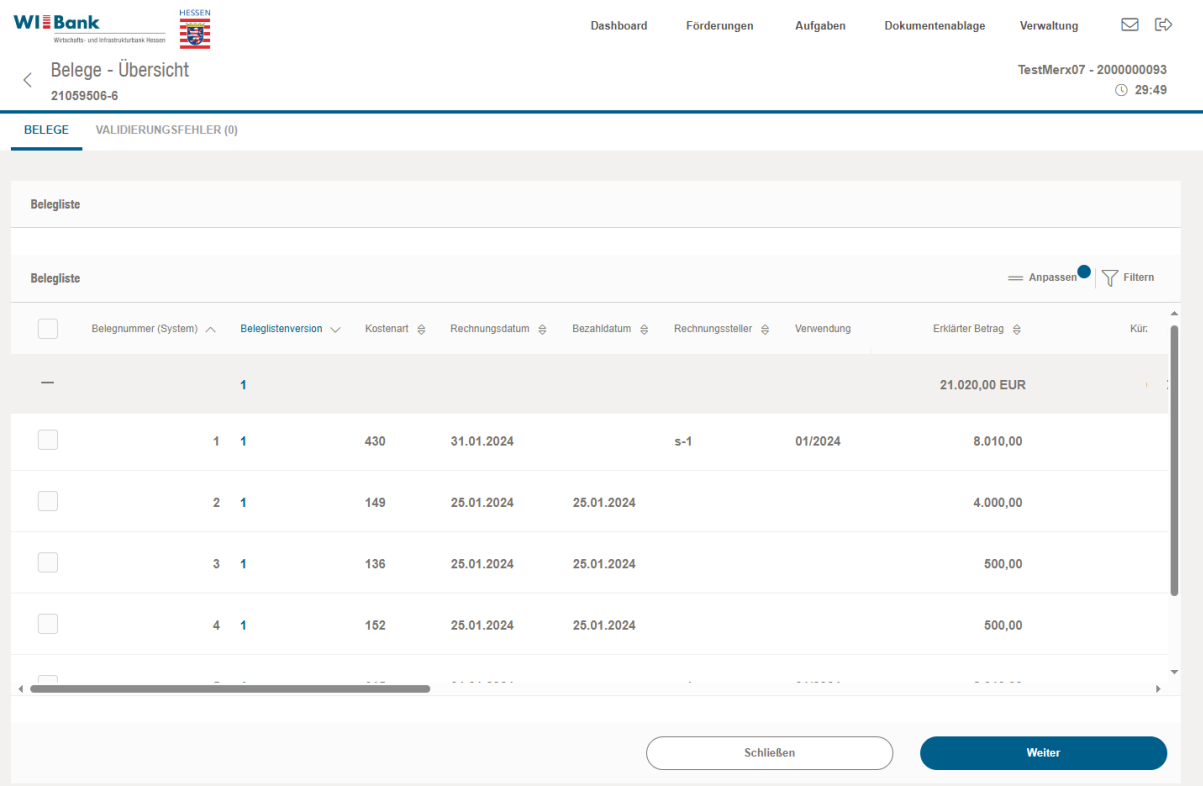

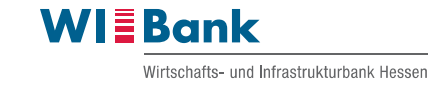

Anschließend bitte mit dem Klick auf "Weiter" in den zweiten Teilbereich "Verwendungsnachweis Schritt 2" springen.

Der zweite Teilbereich beinhaltet das Verwendungsnachweisformular. Hier ist neben den Erklärungen zum Verwendungsnachweis schwerpunktmäßig die Finanzierung Ihrer anerkannten Ausgaben zu hinterlegen.

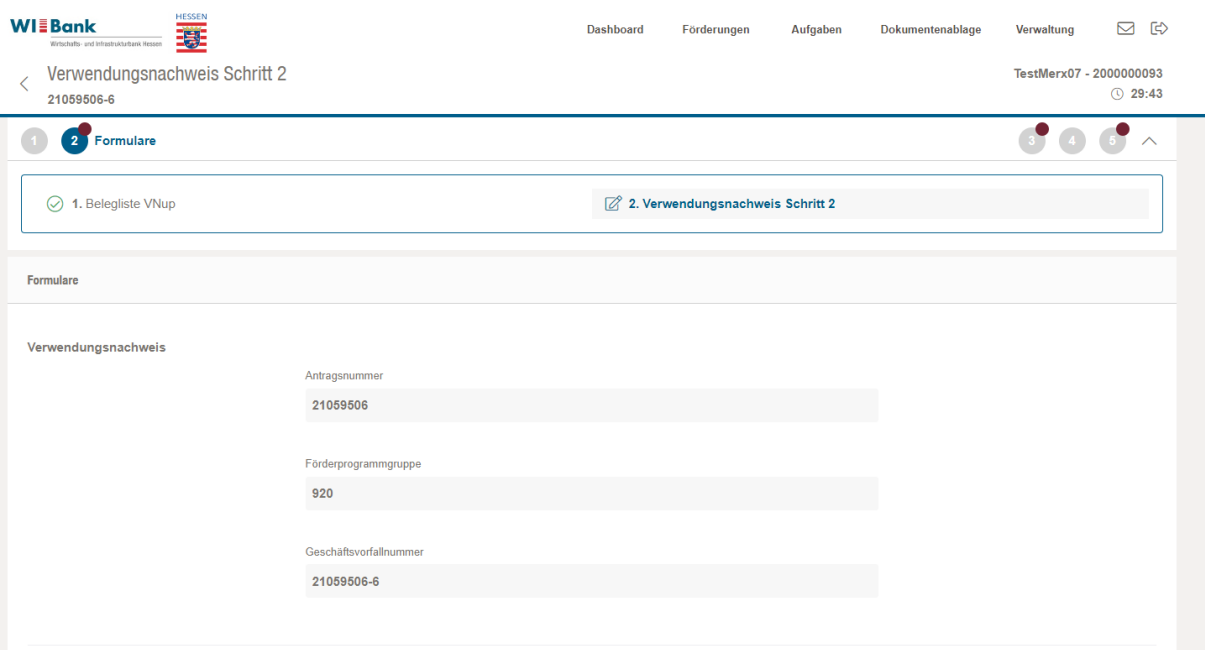

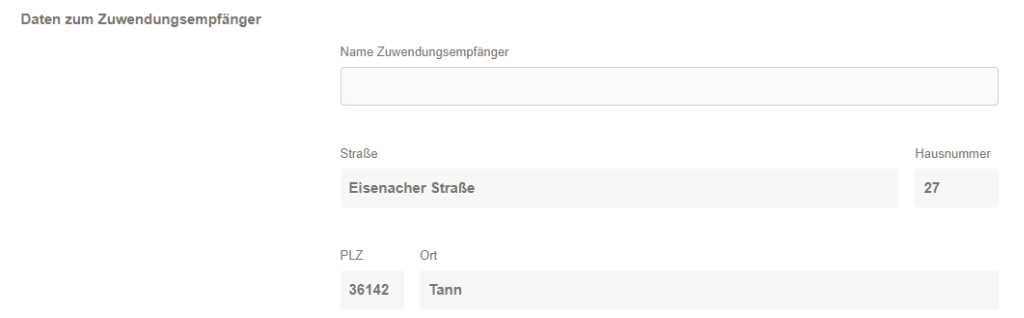

#### Bescheiddaten

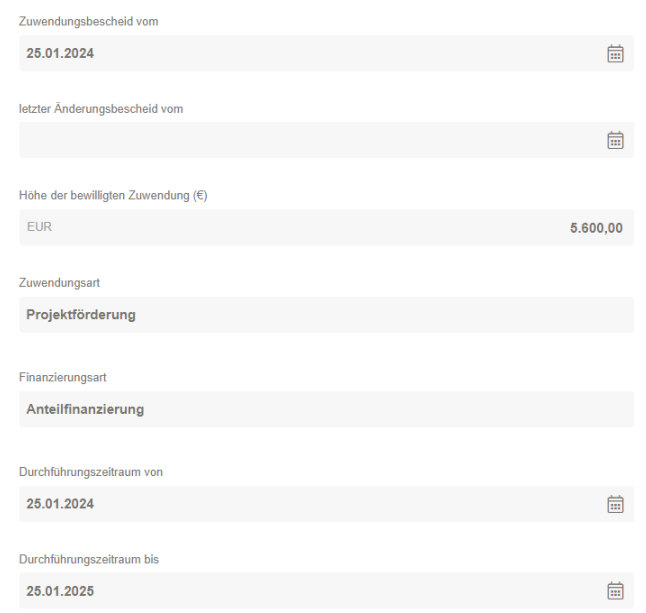

WIEBank

Wirtschafts- und Infrastrukturbank Hessen

#### **Stand der Umsetzung**

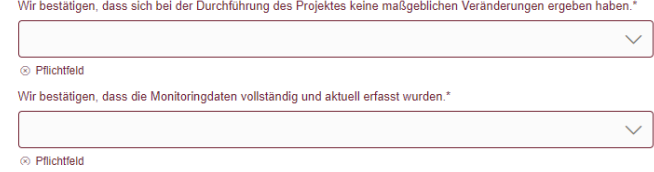

#### **Stand der Umsetzung**

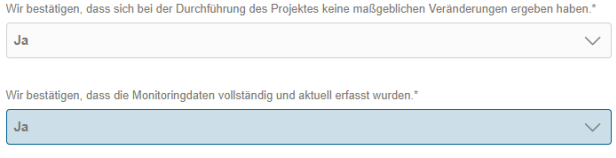

#### Verwendungsnachweis - zahlenmäßiger Nachweis

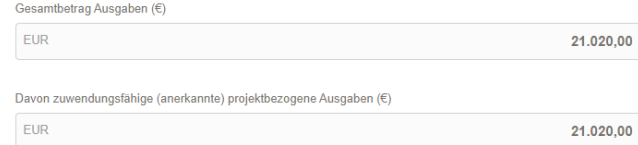

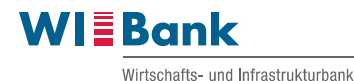

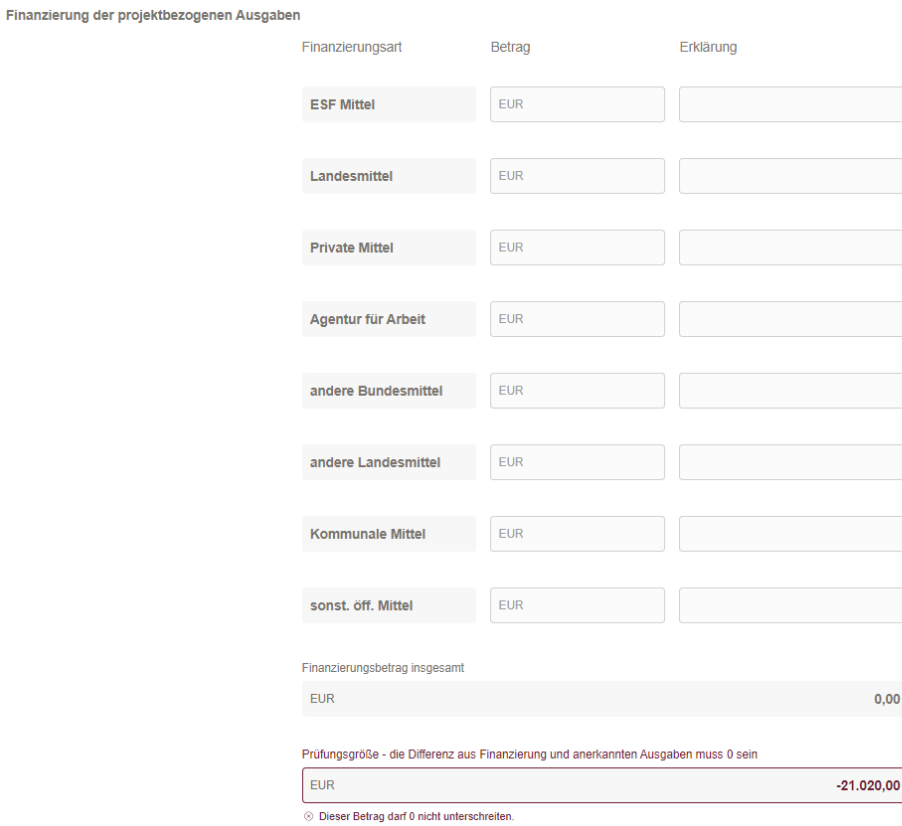

Finanzierung der projektbezogenen Ausgaben Betrag Erklärung Finanzierungsart **ESF Mittel**  $EUR$  $6.000,00$ Landesmittel EUR **Private Mittel** EUR Agentur für Arbeit EUR EUR andere Bundesmittel EUR 15.020,00 andere Landesmittel Kommunale Mittel EUR sonst. öff. Mittel EUR Finanzierungsbetrag insgesamt 21.020,00  $\mathsf{EUR}$ 

Übersicht

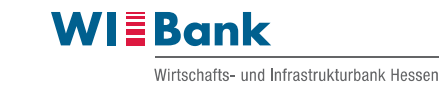

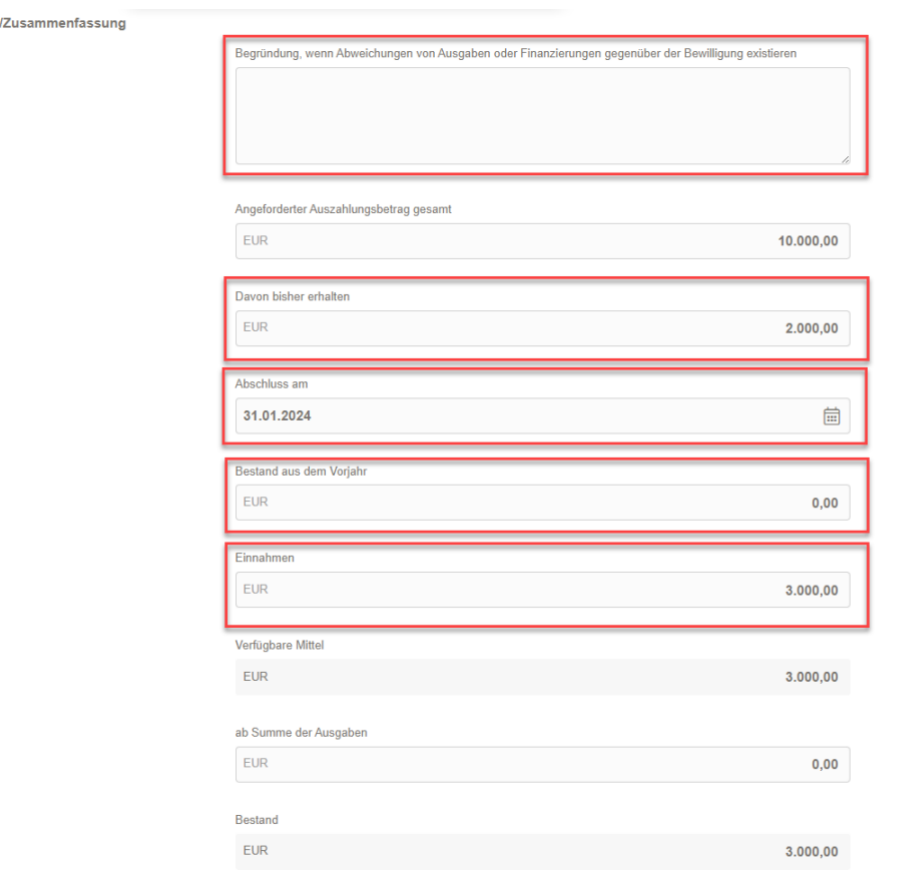

Bitte die Felder wie folgt füllen:

- Feld "Begründung, wenn Abweichungen von Ausgaben oder Finanzierungen gegenüber der Bewilligung existieren": Bitte beachten Sie hier die Bestimmungen der ANBest-P/-GK. Es dürfen einzelne Ausgabenansätze um bis zu 50 Prozent überschritten werden soweit die Überschreitung durch entsprechende Einsparungen bei anderen Einzelansätzen ausgeglichen werden kann. Liegen hier Überschreitungen über 50 Prozent vor ist in das Feld eine kurze Begründung zu hinterlegen. Weiterhin wären nicht bekannte/bewilligte Finanzierungen kurz zu erläutern.
- Feld "davon bisher erhalten": Summe an förderfähigen und durch die WIBank genehmigten ESF-Mitteln und ggf. Landesmittel, die bisher in diesem Projekt an Sie ausgezahlt wurden.
- Feld "Abschluss am": Bitte hier die Daten des Projektendes erfassen.
- Feld "Bestand aus dem Vorjahr": diesen Wert gibt es i. d. R. nur durch einen zuvor eingereichten Zwischenverwendungsnachweis, sodass dieses Feld voraussichtlich im Regelfall bei Einreichung nur eines Gesamtverwendungsnachweises leer bleibt.
- Feld "Einnahmen": Summe der Finanzierungsdarstellung der anerkannten Ausgaben, wie bspw. ESF-und Landesmittel, Privaten Mittel, Mitteln der Agentur für Arbeit, anderen Bundesmittel, anderen Landesmittel, Kommunalen Mittel und sonstigen öffentlichen Mitteln.

**Contract Contract** 

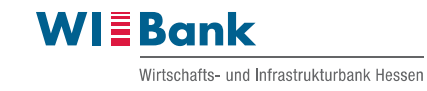

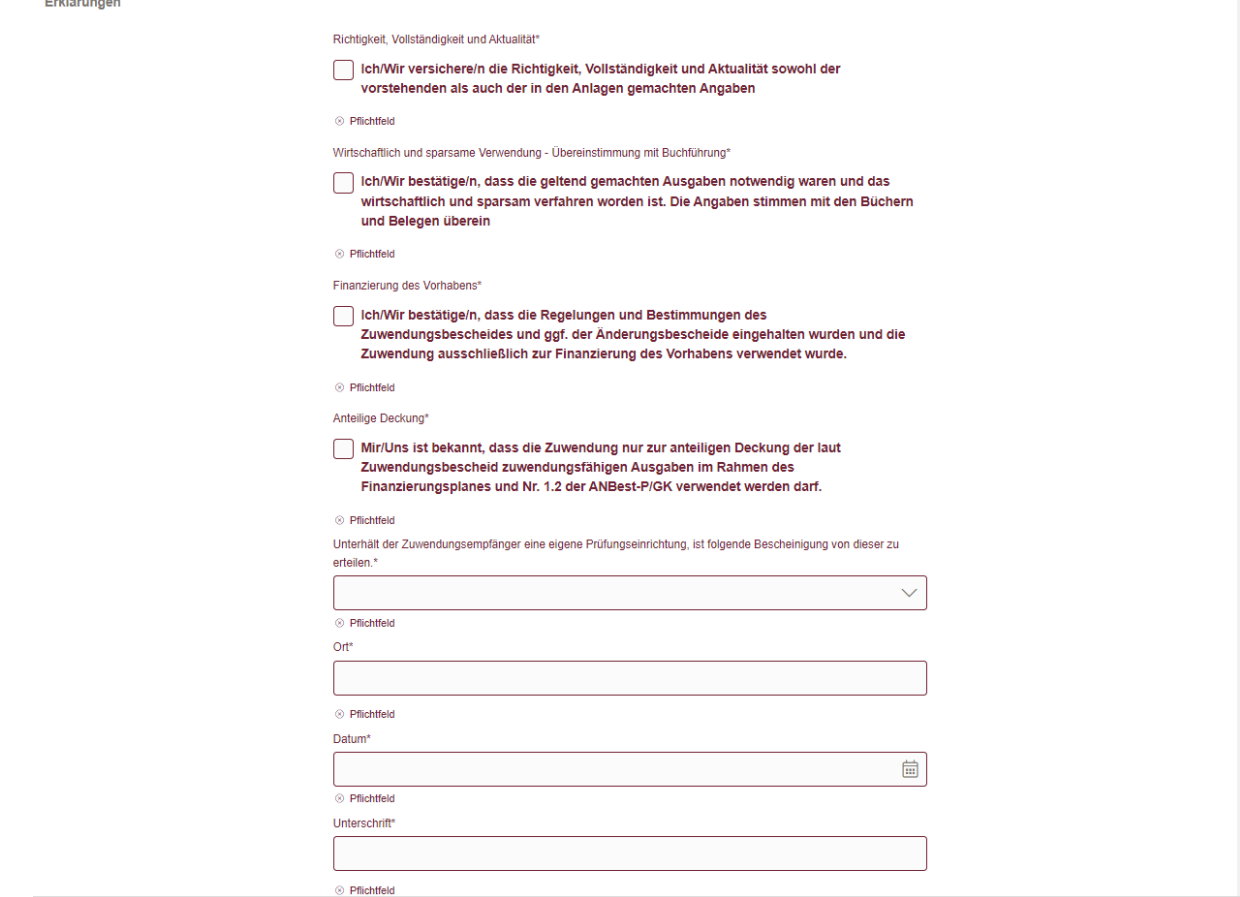

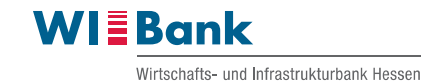

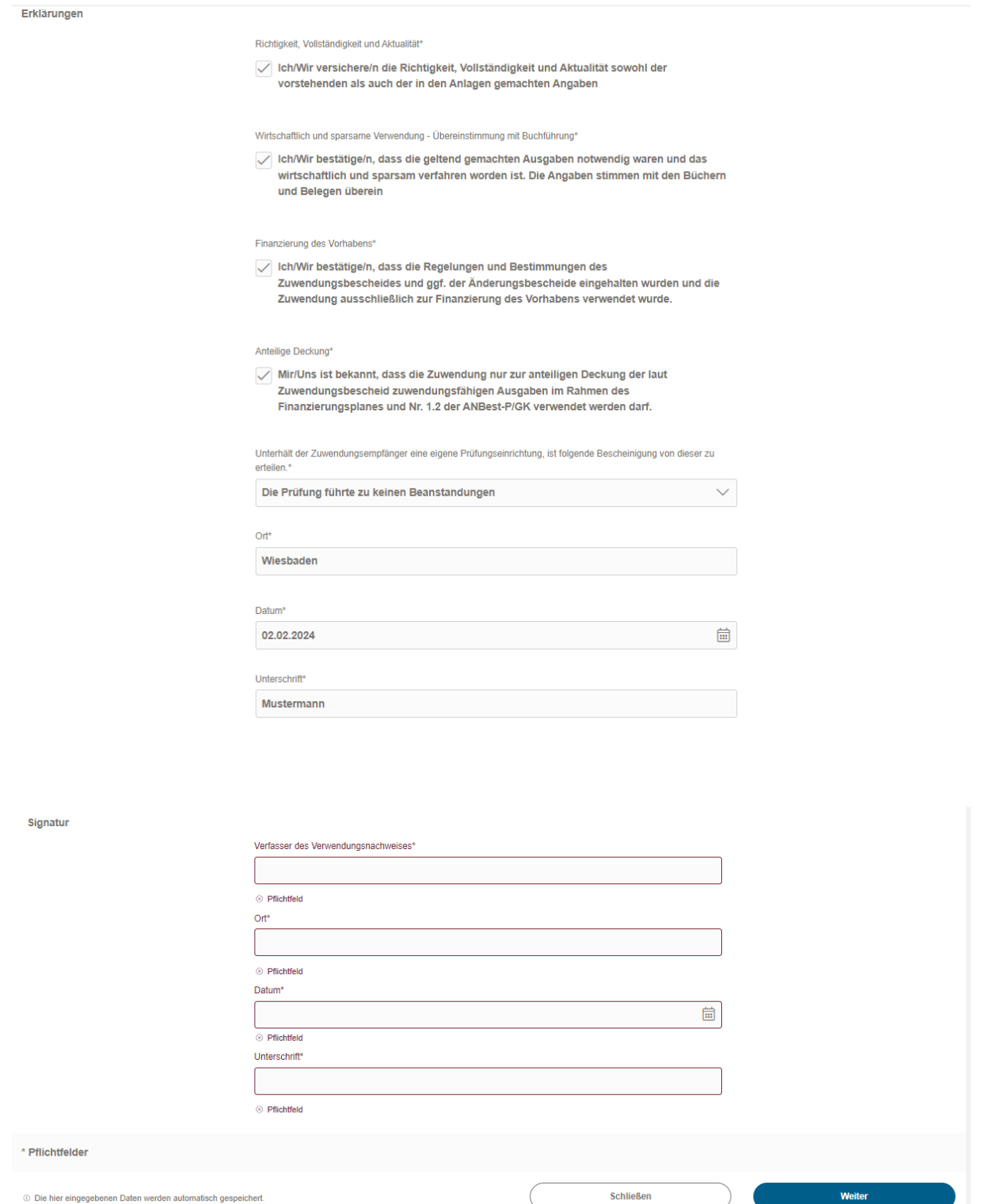

Bitte beachten Sie, dass im Feld "Verfasser des Verwendungsnachweises" der Name Ihres Unternehmens eingetragen werden muss. Weiterhin muss im Feld "Unterschrift" der Name der Person eingetragen werden, der das Abschlussdokument unterzeichnet.

10 Die hier eingegebenen Daten werden automatisch gespeichert

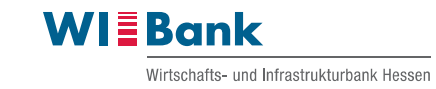

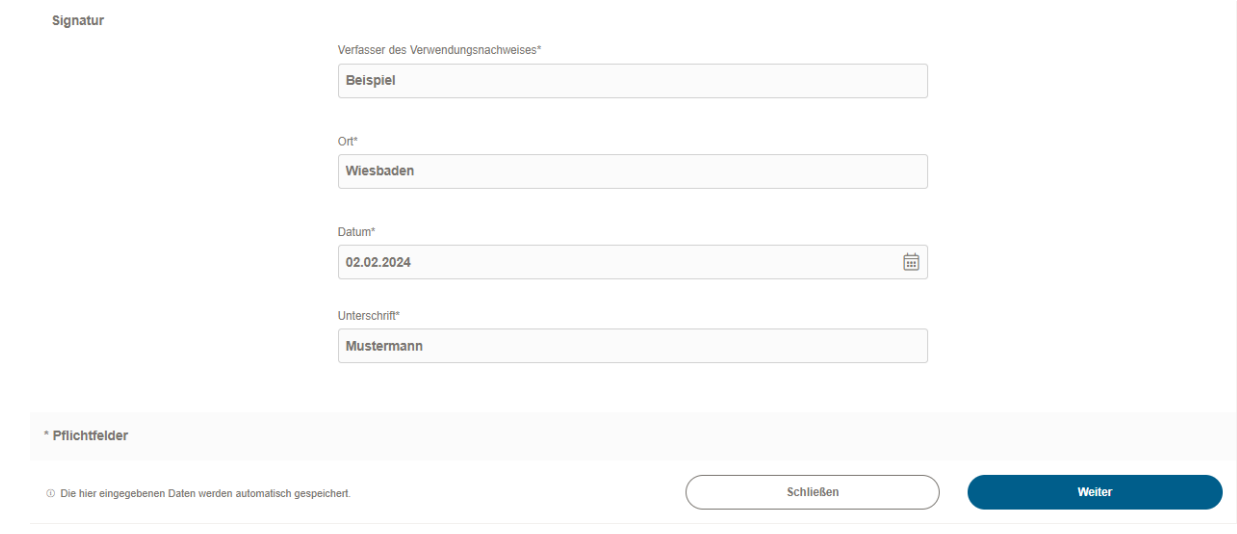

Nach Eingabe aller Daten mit dem Klick auf "Weiter" in den Schritt 3 springen. Im Schritt 3 bitte alle entsprechenden Dokumente über den Button "Datei zum Upload wählen" hochladen.

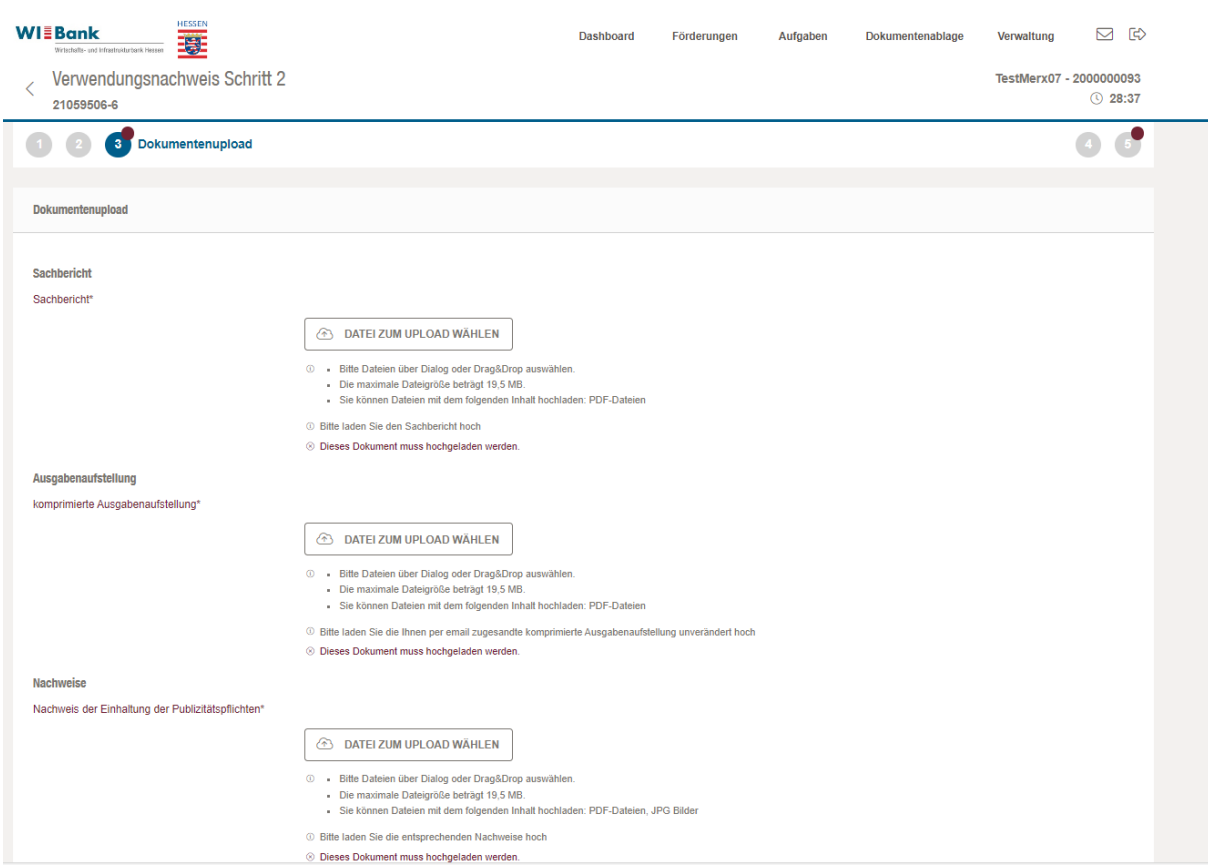

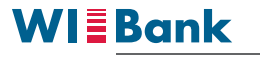

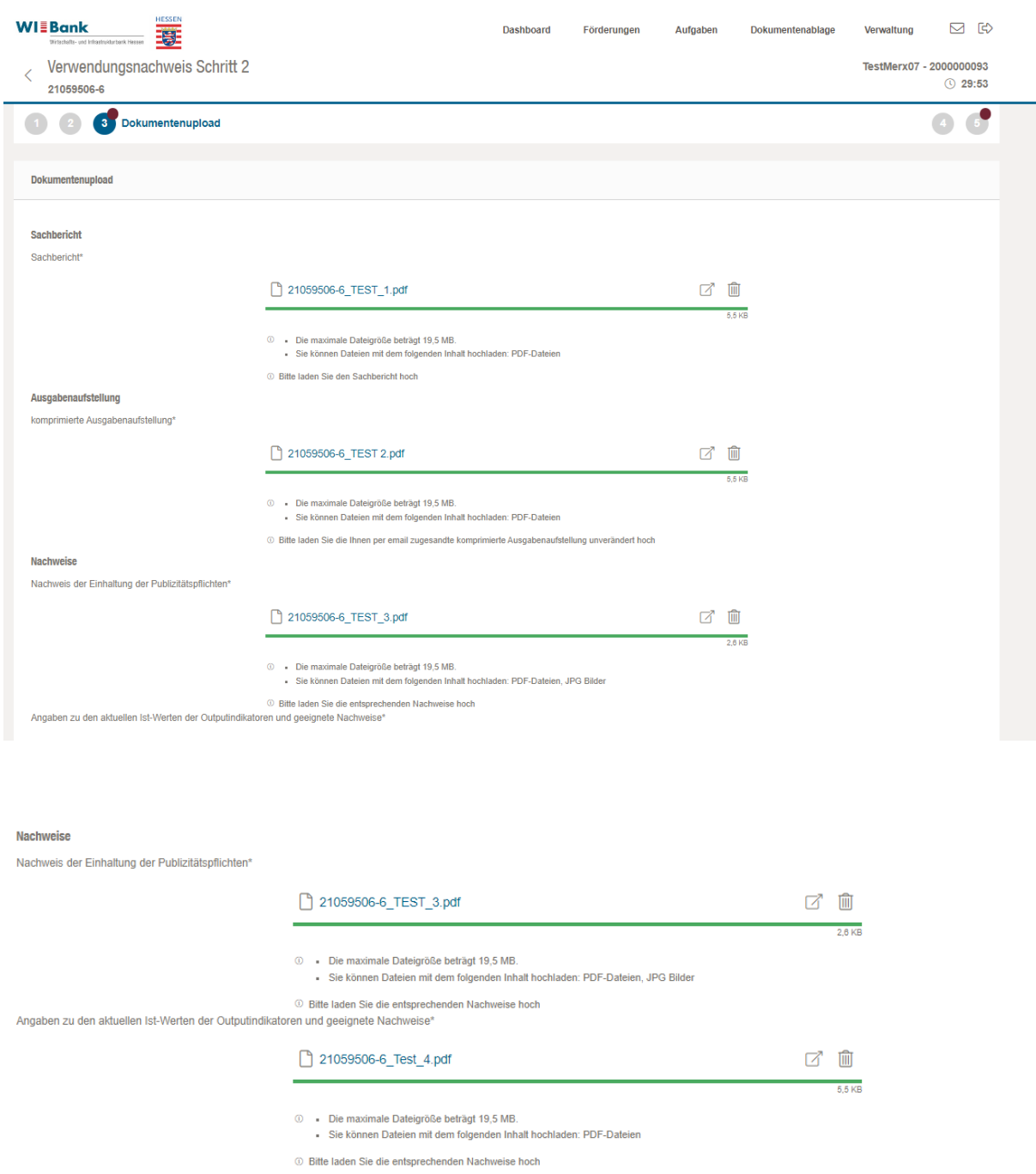

Bitte beachten Sie, dass mit dem Nachweis zu den aktuellen Ist-Werten der Outputindikatoren die **Teilnehmenden-Liste** gemeint ist.

Nach Upload der entsprechenden Daten mit dem Klick auf "Weiter" in den Schritt 4 des Geschäftsvorfalles springen. In diesem muss die Zusammenfassung als pdf-Datei heruntergeladen werden.

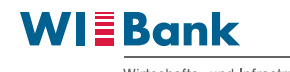

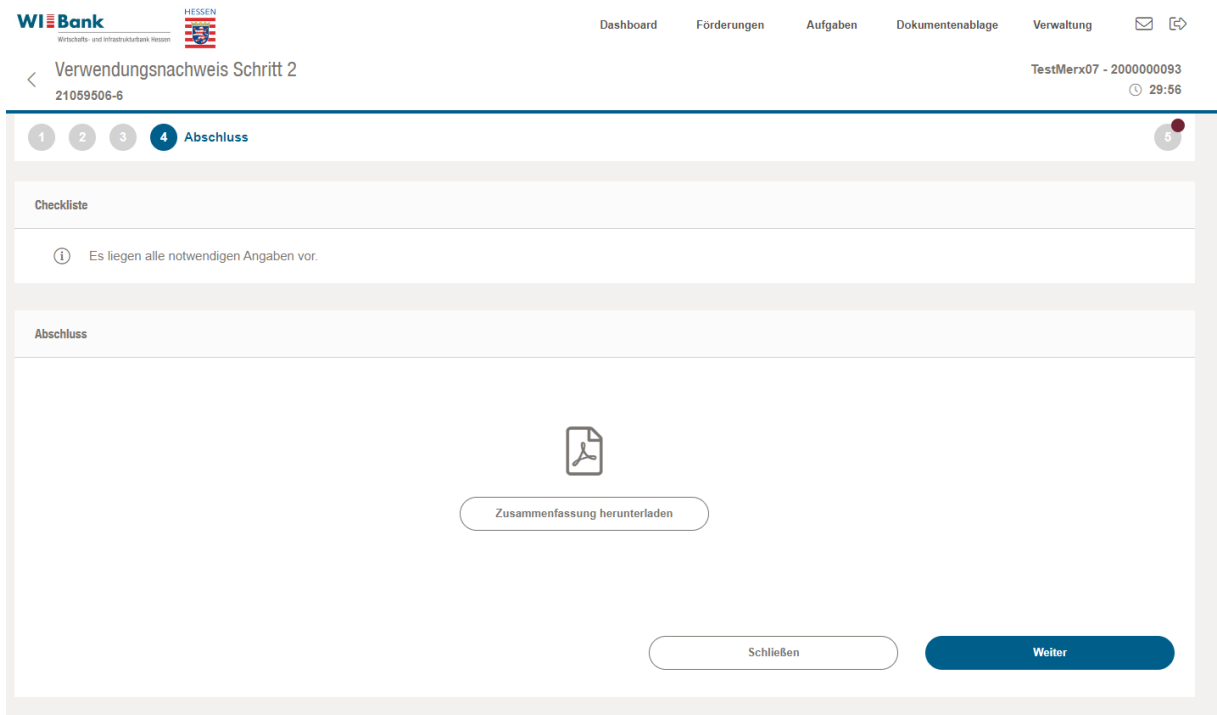

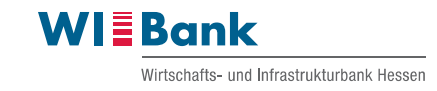

# **WIEBank**

Wirtschafts- und Infrastrukturbank Hessen

Wirtschafts- und Infrastrukturbank Hessen<br>Kaiserleistraße 29 – 35<br>63067 Offenbach am Main<br>www.wibank.de

# Verwendungsnachweis **Schritt 2**

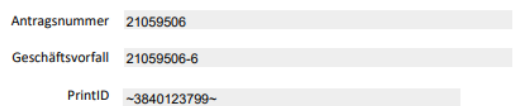

Wirtschafts- und Infrastrukturbank Hessen<br>rechtlich unselbstständige Anstalt in der Landesbank Hessen-Thüringen Girozentrale<br>Geschäftsleitung der Wirtschafts- und Infrastrukturbank Hessen:<br>Gottfried Milde, Judith Mandel, D 

Sitz der Landesbank Hessen-Thüringen:<br>Frankfurt am Main (AG Frankfurt am Main \* HRA 29821) und Erfurt (AG Jena \* HRA 102181)

Bankverbindungen:<br>Landesbank Hessen-Thüringen<br>IBAN DE68 5005 0000 0005 1199 87<br>Frankfurter Volksbank eG<br>IBAN DE95 5019 0000 2065 1517 00<br>UST.-Id.-Nr.: DE 114 104 159

 $1/5$ 

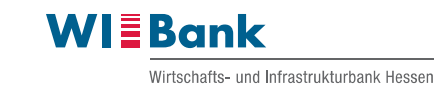

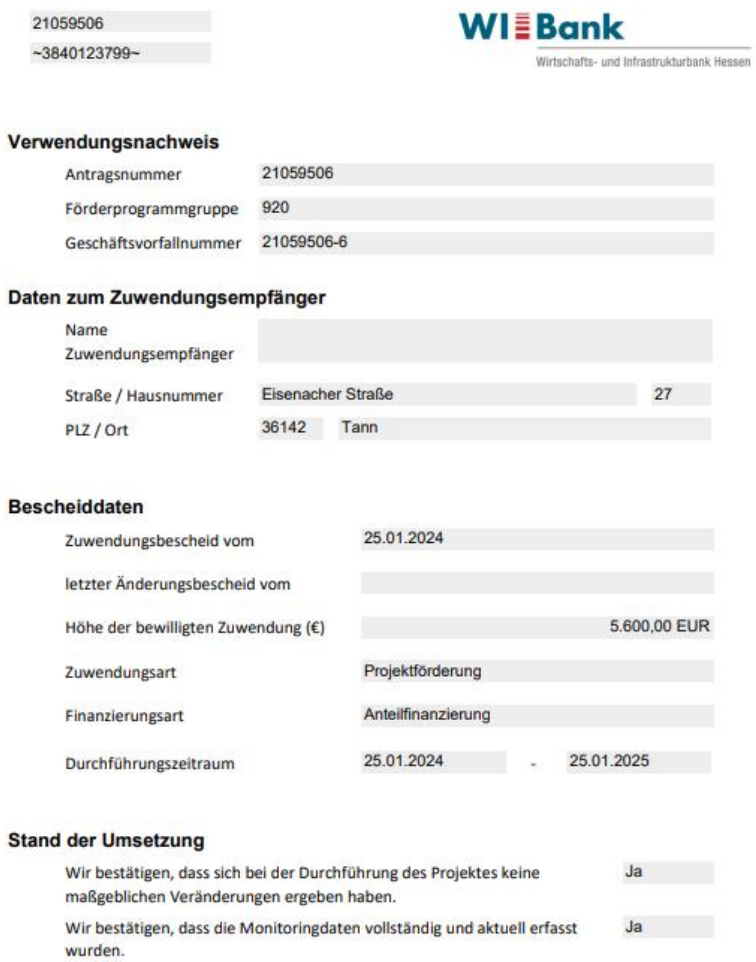

 $2/5$ 

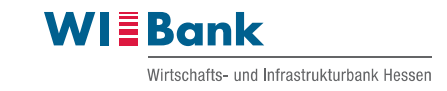

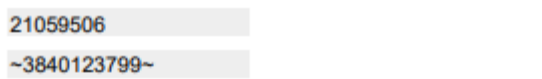

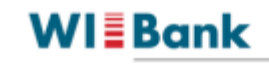

### Verwendungsnachweis - zahlenmäßiger Nachweis

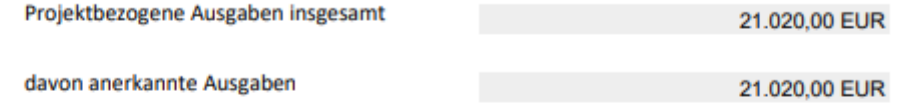

### Finanzierung der projektbezogenen Ausgaben

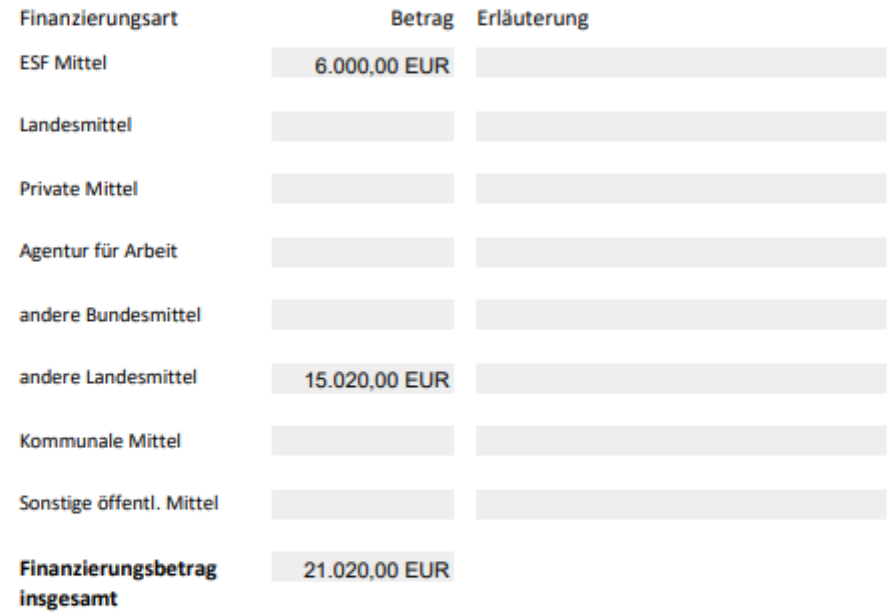

Begründung, wenn Abweichungen von Ausgaben oder Finanzierungen gegenüber der Bewilligung existieren

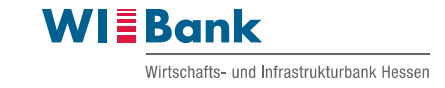

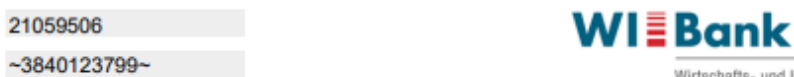

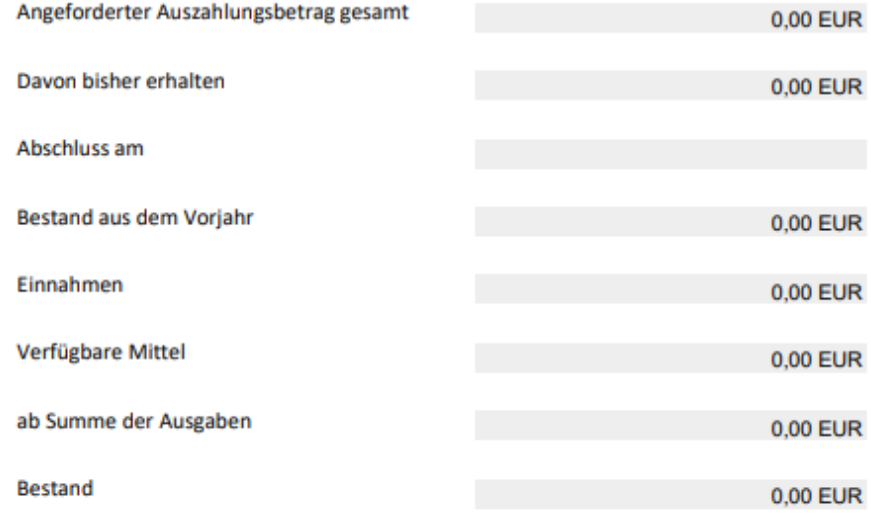

### Erklärungen

K Ich/Wir versichere/n die Richtigkeit, Vollständigkeit und Aktualität sowohl der vorstehenden als auch der in den Anlagen gemachten Angaben

- Ich/Wir bestätige/n, dass die geltend gemachten Ausgaben notwendig waren und das wirtschaftlich und sparsam verfahren worden ist. Die Angaben stimmen mit den Büchern und Belegen überein
- K Ich/Wir bestätige/n, dass die Regelungen und Bestimmungen des Zuwendungsbescheides und ggf. der Änderungsbescheide eingehalten wurden und die Zuwendung ausschließlich zur Finanzierung des Vorhabens verwendet wurde.
- $\boldsymbol{\mathsf{x}}$ Mir/Uns ist bekannt, dass die Zuwendung nur zur anteiligen Deckung der laut Zuwendungsbescheid zuwendungsfähigen Ausgaben im Rahmen des Finanzierungsplanes und Nr. 1.2 der ANBest-P/GK verwendet werden darf.

Unterhält der Zuwendungsempfänger eine eigene Prüfungseinrichtung, ist folgende Bescheinigung von dieser zu erteilen.

Die Prüfung führte zu keinen Beanstandungen

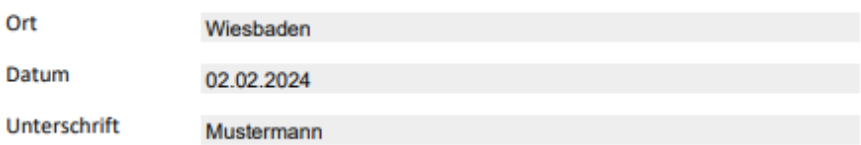

 $4/5$ 

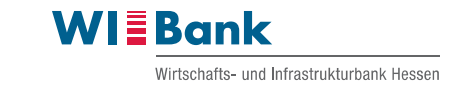

21059506  $-3840123799 -$ 

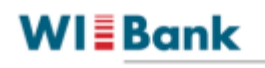

Wirtschafts- und Infrastrukturbank Hessen

#### Bestätigung des Verwendungsnachweises

Der Zuwendungsempfänger bestätigt, dass die Erklärungen zur Kenntnis genommen wurden. Abschließend wird bestätigt, dass die Angaben in diesem Web-Formular identisch mit den Angaben der gedruckten, unterschriebenen und hochgeladenen Version des Verwendungsnachweises sind. Der Zuwendungsempfänger versichert die Richtigkeit und Vollständigkeit der in diesem Verwendungsnachweis gemachten Angaben.

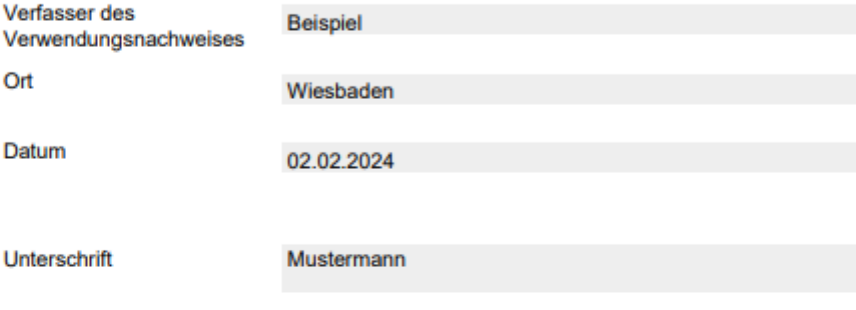

Bitte denken Sie daran, die vollständig unterzeichnete Zusammenfassung im dafür vorgesehenen Uploadfeld wieder hochzuladen. Ansonsten kann Ihr Verwendungsnachweis nicht bearbeitet werden.

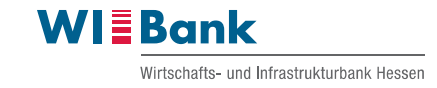

#### **Anlage Belegliste, WIBank**

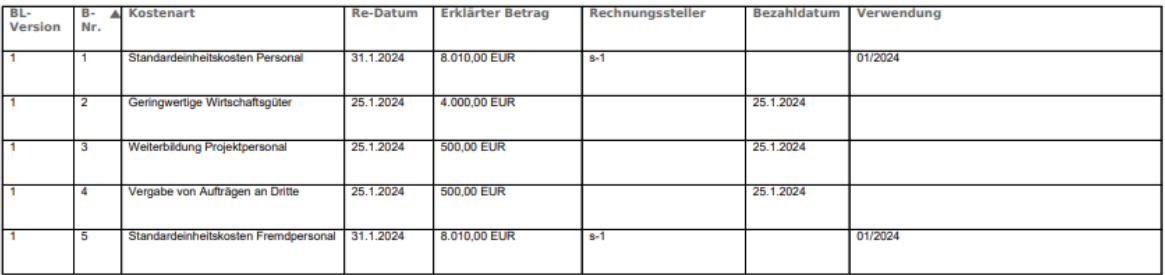

ANTRAGSNUMMER: 21059506 GESCHÄFTSVORFALL: 21059506-6 2.2.2024 15:07

Hinweis: Die Anlage der Belegübersicht wird in Kürze erneut überarbeitet und bildet aktuell nicht den finalen Stand ab.

Um in den letzten Schritt des Geschäftsvorfalls Verwendungsnachweis Schritt 2 zu gelangen, bitte auf den Button "Weiter" klicken.

Im Schritt 5 ist noch der unterschriebene Verwendungsnachweisvordruck Schritt 2 hochzuladen. Bitte drucken Sie diesen zuvor aus und unterschreiben das Formular. Bitte laden Sie diesen im Unterschriftenbereich über den Button "Datei zum Upload wählen" hoch. Eine Übersendung per Post entfällt.

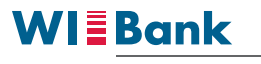

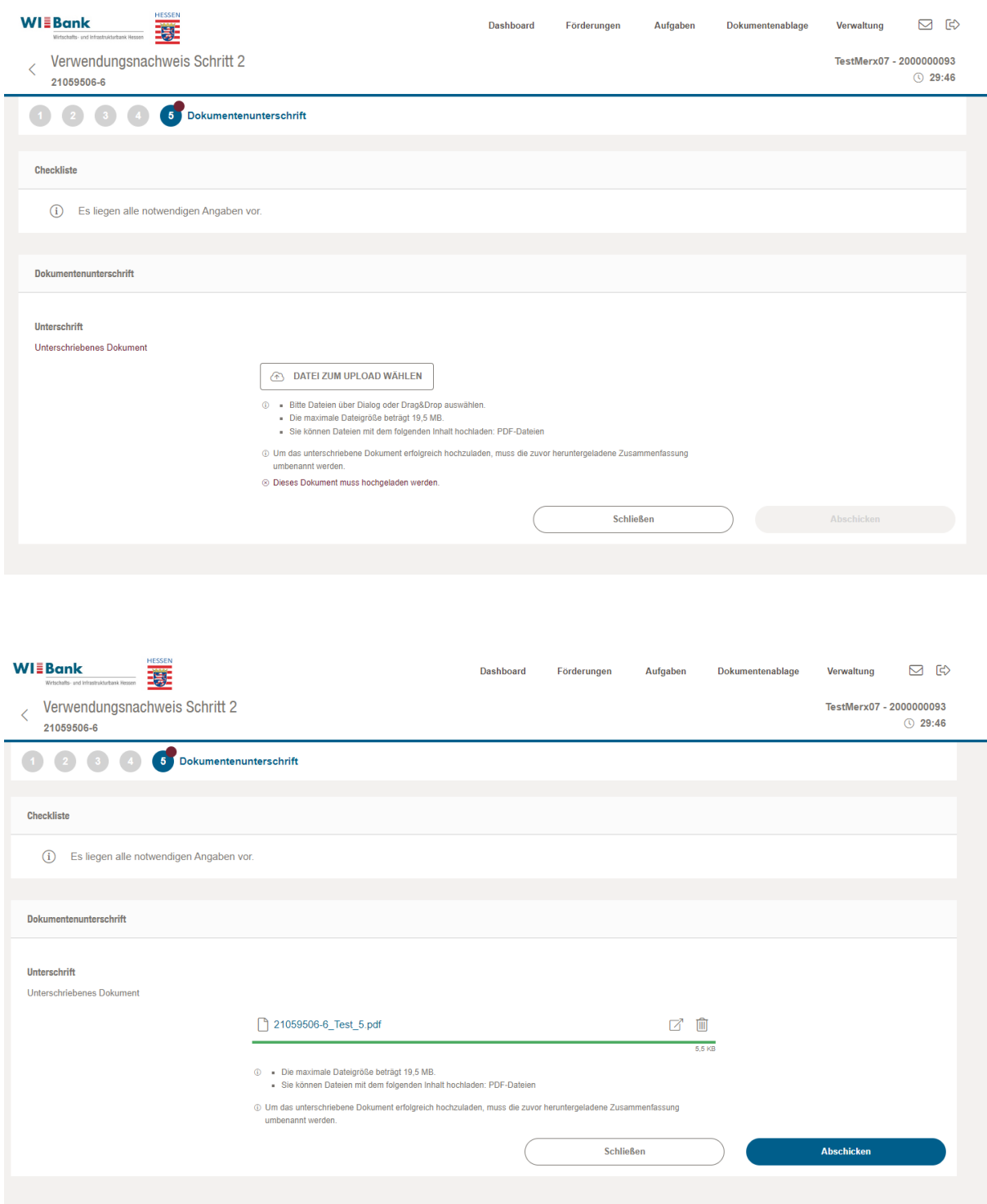

Nach erfolgtem Upload des unterschriebenen Verwendungsnachweisvordruckes bitte auf den Button "Abschicken" klicken, um den Geschäftsvorfall Verwendungsnachweis Schritt 2 an die zuständige Sachbearbeitung zu übermitteln.

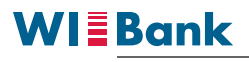

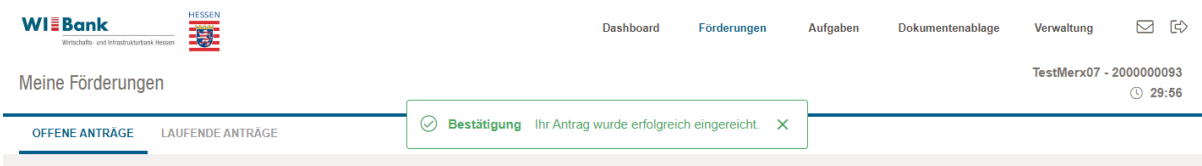

Das Absenden des Geschäftsvorfalls wird am oberen Bildschirmrand durch eine grüne Meldung bestätigt.

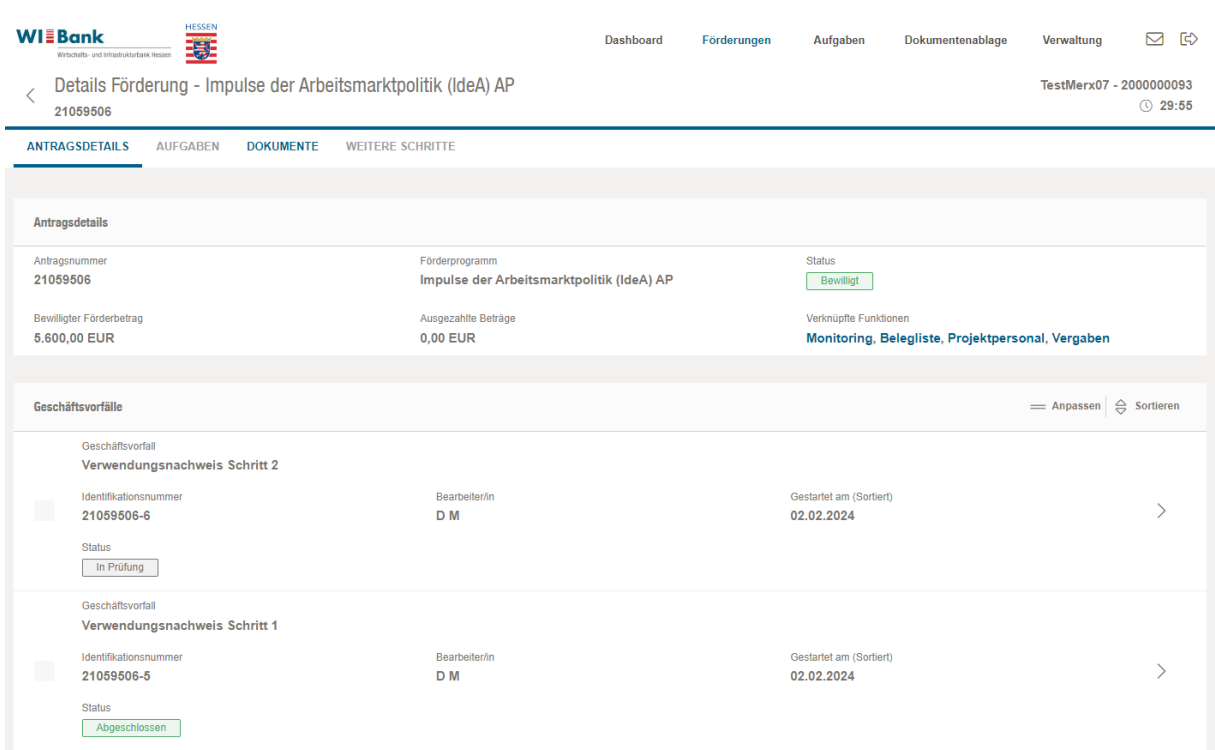

Der Status des Geschäftsvorfalles Verwendungsnachweis Schritt 2 wechselt von "in Erstellung" auf "in Prüfung".